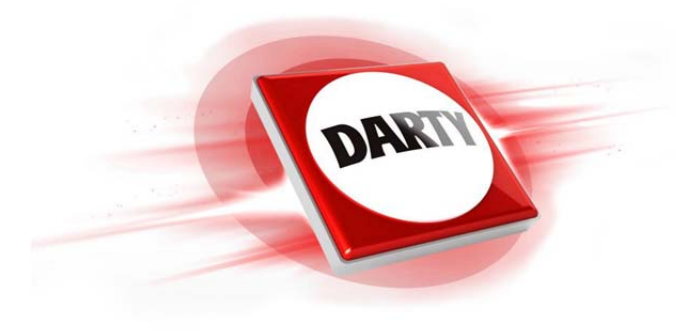

MARQUE: TP-LINK REFERENCE: ARCHER C1200 CODIC: 4333624

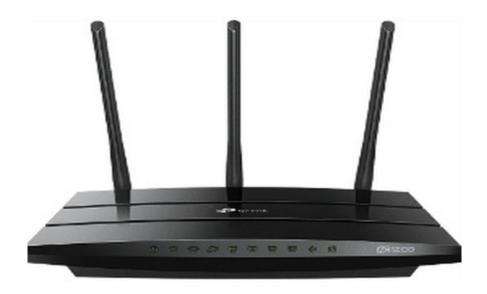

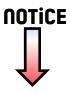

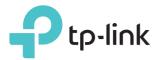

# **User Guide**

AC1200 Wireless Dual Band Gigabit Router Archer C1200

REV2.0.0 1910012083

## Contents

| Abou                             | ut This Guide                                                                                                    | 1                    |
|----------------------------------|----------------------------------------------------------------------------------------------------|----------------------|
| Chap                             | oter 1. Get to Know About Your Router                                                                                                    | 1                    |
| 1. 1.<br>1. 2.                   | Product Overview.<br>Panel Layout.<br>1. 2. 1.The Front Panel<br>1. 2. 2.The Back Panel.                                                                                                    | 2<br>2               |
| Char                             | oter 2. Connect the Hardware                                                                                                    |                      |
| 2. 1.<br>2. 2.                   | Position Your Router                                                                                                    | 6                    |
| Chap                             | oter 3. Log In to Your Router                                                                                                    | 9                    |
| Chap                             | oter 4. Set Up Internet Connection                                                                                                    | 11                   |
| 4. 1.<br>4. 2.<br>4. 3.          | Use Quick Setup Wizard<br>Manually Set Up Your Internet Connection<br>Set Up an IPv6 Internet Connection                                                                                                    | 12                   |
| Chap                             | oter 5. TP-Link Cloud Service                                                                                                    | 20                   |
| 5. 1.<br>5. 2.<br>5. 3.<br>5. 4. | Register a TP-Link IDChange Your TP-Link ID InformationManage the User TP-Link IDs5. 3. 1.Add TP-Link ID to Manage the Router5. 3. 2.Remove TP-Link ID(s) from Managing the RouterManage the Router via the TP-Link Tether App | 21<br>22<br>23<br>23 |
|                                  | <ul> <li>5. 4. 1.Install the Tether App on Your Smartphones or Tablets</li> <li>5. 4. 2.Locally Manage Your Router Using the Tether App</li> <li>5. 4. 3.Remotely Manage Your Router Using the Tether App</li> </ul>           | 24                   |
| Chap                             | oter 6. Guest Network                                                                                                    | 28                   |
| 6. 1.<br>6. 2.                   | Create a Network for Guests                                                                                                    |                      |
| Chap                             | oter 7. USB Settings                                                                                                    | 31                   |

| 7. 1.<br>7. 2.<br>7. 3.              | Access the USB Storage Device327. 1. 1.Access the USB Device Locally327. 1. 2.Access the USB Device Remotely337. 1. 3.Customize the Access Settings35Media Sharing39Printer Sharing.39 |
|--------------------------------------|----------------------------------------------------------------------------------------------------|
| Chap                                 | ter 8. Parental Controls 43                                                                                                    |
| Chap                                 | ter 9. QoS                                                                                                    |
| 9. 1.<br>9. 2.                       | Prioritize Internet Traffic with QoS                                                                                                    |
| Chap                                 | ter 10.Network Security 51                                                                                                    |
| 10.2.                                | Protect the Network from Cyber Attacks52Access Control53IP & MAC Binding54                                                                                                    |
| Chap                                 | ter 11.NAT Forwarding 56                                                                                                    |
| 11. 1.<br>11. 2.<br>11. 3.<br>11. 4. | Make Applications Free from Port Restriction by DMZ                                                                                                    |
| Chap                                 | ter 12.VPN Server                                                                                                    |
|                                      | Use OpenVPN to Access Your Home Network                                                                                                    |
| Chap                                 | ter 13.Customize Your Network Settings                                                                                                    |
| 14. 2.<br>14. 3.<br>14. 4.<br>14. 5. | Change the LAN Settings71Configure to Support IPTV Service.71Specify DHCP Server Settings73Set Up a Dynamic DNS Service Account74Create Static Routes76Specify Wireless Settings.78    |

| 14.7.  | Use WPS for Wireless Connection                          | 79 |
|--------|----------------------------------------------------------|----|
|        | 14. 7. 1.Set the Router's PIN                            | 79 |
|        | 14.7.2.Use the WPS Wizard for Wi-Fi Connections          | 80 |
| Ohan   | tor 14 Manage the Deviter                                | 01 |
| Cnap   | ter 14.Manage the Router                                 |    |
| 14.1.  | Set Up System Time                                       |    |
| 14.2.  | Control LEDs                                             |    |
| 14.3.  | Test the Network Connectivity                            |    |
| 14.4.  | Upgrade the Firmware                                     |    |
|        | 14. 4. 1.Online Upgrade                                  |    |
|        | 14. 4. 2.Manual Upgrade                                  |    |
|        | 14. 4. 3.Restore Interrupted Upgrade After Power Failure |    |
| 14. 5. | Backup and Restore Configuration Settings                |    |
| 14.6.  | Change the Login Password                                |    |
| 14.7.  | Password Recovery                                        |    |
| 14.8.  | Local Management                                         |    |
| 14.9.  | Remote Management                                        |    |
| 14.10  | . System Log                                             |    |
| 14.11  | . Monitor the Internet Traffic Statistics                | 94 |
| FAQ    |                                                          |    |

## **About This Guide**

This guide is a complement of Quick Installation Guide. The Quick Installation Guide instructs you on quick Internet setup, and this guide provides details of each function and shows you the way to configure these functions appropriate to your needs.

When using this guide, please notice that features of the router may vary slightly depending on the model and software version you have, and on your location, language, and internet service provider. All screenshots, images, parameters and descriptions documented in this guide are used for demonstration only.

### Conventions

In this guide the following conventions are used:

| Convention                 | Description                                                                                                    |
|----------------------------|----------------------------------------------------------------------------------------------------|
| Underlined                 | Underlined words or phrases are hyperlinks. You can click to redirect to a website or a specific section.                                                                                                    |
| Teal                       | Contents to be emphasized and texts on the web page are in teal, including the menus, items, buttons, etc.                                                                                                    |
| >                          | The menu structures to show the path to load the corresponding page.<br>For example, Advanced > Wireless > MAC Filtering means the MAC Filtering<br>function page is under the Wireless menu that is located in the Advanced tab.          |
| Note:                      | Ignoring this type of note might result in a malfunction or damage to the device.                                                                                                    |
| Ø Tips:                    | Indicates important information that helps you make better use of your device.                                                                                                    |
| symbols on the web<br>page | <ul> <li>Click to edit the corresponding entry.</li> <li>click to delete the corresponding entry.</li> <li>click to enable or disable the corresponding entry.</li> <li>click to view more information about items on the page.</li> </ul> |

### More Info

The latest software, management app and utility can be found at Download Center at <a href="http://www.tp-link.com/support">http://www.tp-link.com/support</a>.

The Quick Installation Guide can be found where you find this guide or inside the package of the router.

Specifications can be found on the product page at <a href="http://www.tp-link.com">http://www.tp-link.com</a>.

A Technical Support Forum is provided for you to discuss our products at <u>http://forum.tp-link.com</u>.

Our Technical Support contact information can be found at the Contact Technical Support page at <u>http://www.tp-link.com/support</u>.

## Chapter 1

## Get to Know About Your Router

This chapter introduces what the router can do and shows its appearance. It contains the following sections:

- Product Overview
- Panel Layout

## 1.1. Product Overview

The TP-Link router is designed to fully meet the need of Small Office/Home Office (SOHO) networks and users demanding higher networking performance. The powerful antennas ensure continuous Wi-Fi signal to all your devices while boosting widespread coverage throughout your home, and the built-in Ethernet ports supply high-speed connection to your wired devices.

Moreover, it is simple and convenient to set up and use the TP-Link router due to its intuitive web interface and the powerful Tether app.

## 1.2. Panel Layout

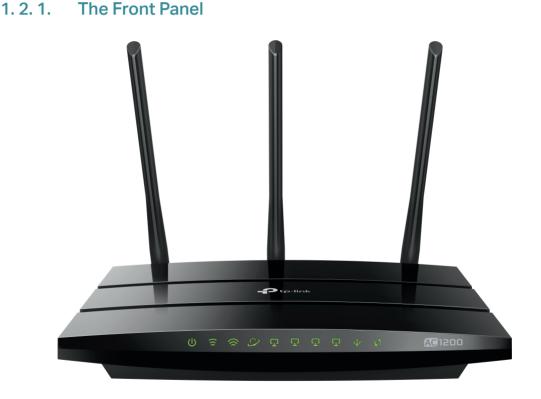

The router's LEDs (view from left to right) are located on the front. You can check the router's working status by following the LED Explanation table.

### LED Explanation

| Name              | Status    | Indication                                                                                               |  |
|-------------------|-----------|----------------------------------------------------------------------------------------------------|--|
|                   | On        | The system has started up successfully.                                                                  |  |
| し (Power)         | Flashing  | The system is starting up or the firmware is being upgraded. Do not disconnect or power off your router. |  |
|                   | Off       | Power is off.                                                                                            |  |
| (2.4GHz)          | On        | The 2.4GHz wireless band is enabled.                                                                     |  |
| Wireless)         | Off       | The 2.4GHz wireless band is disabled.                                                                    |  |
|                   | On        | The 5GHz wireless band is enabled.                                                                       |  |
| 중 (5GHz Wireless) | Off       | The 5GHz wireless band is disabled.                                                                      |  |
|                   | Green On  | Internet service is available.                                                                           |  |
| ି (Internet)      | Orange On | The router's Internet port is connected, but the internet service is not available.                      |  |
|                   | Off       | The router's Internet port is unplugged.                                                                 |  |
| 모 (Ethernet)      | On        | At least a powered-on device is connected to the router's LAN port.                                      |  |
|                   | Off       | No powered-on device is connected to the router's LAN port.                                              |  |
|                   | On        | The inserted USB device is ready to use.                                                                 |  |
| Ų́р (USB)         | Flashing  | A USB device is being identified.                                                                        |  |
|                   | Off       | No device is plugged into the USB port.                                                                  |  |
| (WPS)             | On/Off    | This light remains on for 5 minutes when a WPS connection is established, then turns off.                |  |
|                   | Flashing  | WPS connection is in progress. This may take up to 2 minutes.                                            |  |

### 1. 2. 2. The Back Panel

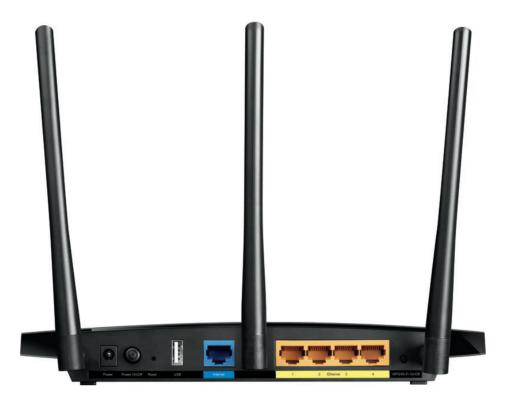

The following parts (view from left to right) are located on the back panel.

| Item                     | Description                                                                                             |
|--------------------------|----------------------------------------------------------------------------------------------------|
| Power Port               | For connecting the router to a power socket via the provided power adapter.                             |
| Power On/Off Button      | Press this button to power on or off the router.                                                        |
| Reset Button             | Press and hold this button for more than 5 seconds to reset the router to its factory default settings. |
| USB 2.0 Port             | For connecting to a USB 2.0 device or a USB 2.0 printer.                                                |
| Internet Port            | For connecting to a DSL/Cable modem, or an Ethernet jack.                                               |
| Ethernet Ports (1/2/3/4) | For connecting your wired devices to the router.                                                        |
| WPS/Wi-Fi On/Off         | Press and hold this button for less than 5 seconds to enable the WPS function.                          |
| Button                   | Press and hold this button for about 2 seconds to turn on or off the wireless function of your router.  |
| Antennas                 | Used for wireless operation and data transmit. Upright them for the best Wi-Fi performance.             |

## Chapter 2

## **Connect the Hardware**

This chapter contains the following sections:

- Position Your Router
- <u>Connect Your Router</u>

## 2.1. Position Your Router

- The product should not be located in a place where it will be exposed to moisture or excessive heat.
- Place the router in a location where it can be connected to multiple devices as well as to a power source.
- Make sure the cables and power cord are safely placed out of the way so they do not create a tripping hazard.
- The router can be placed on a shelf or desktop.
- Keep the router away from devices with strong electromagnetic reference, such as Bluetooth devices, cordless phones and microwaves.

## 2.2. Connect Your Router

Follow the steps below to connect your router.

If your internet connection is through an Ethernet cable from the wall instead of through a DSL / Cable / Satellite modem, connect the Ethernet cable directly to the router's Internet port, and then follow Step 4 and 5 to complete the hardware connection.

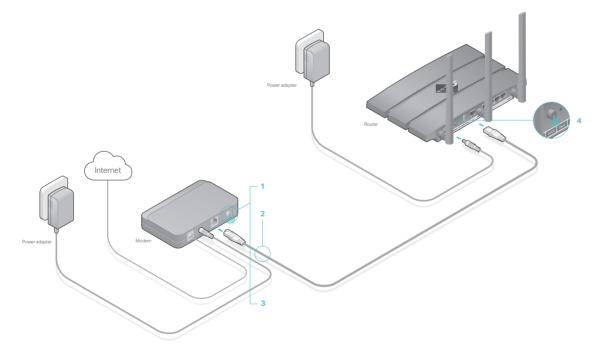

- 1. Turn off the modem, and remove the backup battery if it has one.
- 2. Connect the modem to your router's Internet port with an Ethernet cable.
- 3. Turn on the modem, and then wait about 2 minutes for it to restart.
- 4. Connect the power adapter to the router and turn on the router.

#### 5. Verify that the following LEDs are on and solid before continuing with the configuration.

| ப     | (((  |    | I,       |
|-------|------|----|----------|
| Power | 2.4G | 5G | Internet |
| On    | On   | On | On       |

#### Note:

If the 2.4G LED  $\cong$  and 5G LED  $\cong$  are off, please press the WPS/Wi-Fi On/Off button for 2 seconds and check the LEDs again a few seconds later.

#### 6. Connect your computer to the router.

#### • Method 1: Wired

Turn off the Wi-Fi on your computer and connect the devices as shown below.

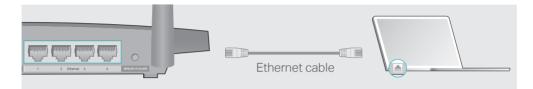

#### • Method 2: Wirelessly

- 1) Find the SSID (Network Name) and Wireless Password printed on the label at the bottom of the router.
- 2) Click the network icon of your computer or go to Wi-Fi Settings of your smart device, and then select the SSID to join the network.

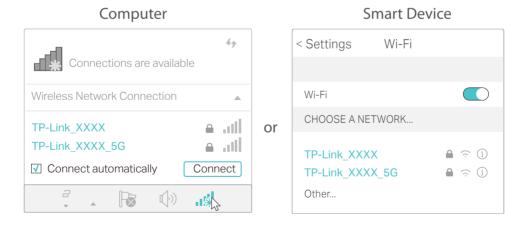

#### • Method 3: Use the WPS button

Wireless devices that support WPS, including Android phones, tablets, and most USB network adapters, can be connected to your router through this method.

Note:

• WPS is not supported by iOS devices.

• The WPS function cannot be configured if the wireless function of the router is disabled. Also, the WPS function will be disabled if your wireless encryption is WEP. Please make sure the wireless function is enabled and is configured with the appropriate encryption before configuring the WPS.

- 1) Tab the WPS icon on the device's screen. Here we take an Android phone for instance.
- 2) Within two minutes, press the WPS/Wi-Fi On/Off button on your router.

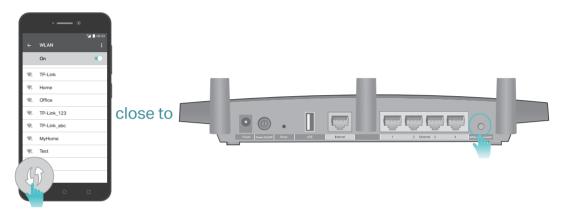

Chapter 3

## Log In to Your Router

With a web-based utility, it is easy to configure and manage the router. The web-based utility can be used on any Windows, Mac OS or UNIX OS with a Web browser, such as Microsoft Internet Explorer, Mozilla Firefox or Apple Safari.

Follow the steps below to log in to your router.

- 1. Set up the TCP/IP Protocol in Obtain an IP address automatically mode on your computer.
- 2. Visit <u>http://tplinkwifi.net</u>, and create a login password for secure management purposes. Then click Let's Get Started to log in.

| ← → C ↑ □ http://tplinkwifi.net                                                                                                    | ≡ |
|----------------------------------------------------------------------------------------------------|---|
| Please set up your Wireless Router Archer C1200 to connect to the Internet first. To begin,<br>create a device password to manage your Wireless Router Archer C1200.<br>Password Ø<br>Low Middle High<br>Confirm Password Ø<br>Let's Get Started |   |

#### Note:

- If the login window does not appear, please refer to the FAQ Section.
- If you have registered a TP-Link ID and bound your cloud router to it, the login password you created here will be invalid. Please log in to the cloud router using your TP-Link ID.

## Chapter 4

## **Set Up Internet Connection**

This chapter introduces how to connect your router to the internet. The router is equipped with a web-based Quick Setup wizard. It has necessary ISP information built in, automates many of the steps and verifies that those steps have been successfully completed. Furthermore, you can also set up an IPv6 connection if your ISP provides IPv6 service.

It contains the following sections:

- Use Quick Setup Wizard
- <u>Manually Set Up Your Internet Connection</u>
- <u>Set Up an IPv6 Internet Connection</u>

## 4.1. Use Quick Setup Wizard

The Quick Setup Wizard will guide you to set up your router.

Ø Tips:

If you need the IPv6 internet connection, please refer to the section of Set Up an IPv6 Internet Connection.

Follow the steps below to set up your router.

- 1. Visit <u>http://tplinkwifi.net</u>, and log in with the password you set for the router.
- 2. Click Quick Setup on the top of the page. Then follow the step-by-step instructions to connect your router to the internet.
- 3. To enjoy a more complete service from TP-Link (remote management, TP-Link DDNS, and more), log in with your TP-Link ID or click Resigter Now to get one. Then follow the instructions to bind the cloud router to your TP-Link ID.

|           | Internet Connection Type                       | Wireless Se                                                        | ttings           | TP-Link Cloud Service |
|-----------|------------------------------------------------|--------------------------------------------------------------------|------------------|-----------------------|
| Time Zone | •                                              |                                                                    | Summary          |                       |
| C         | Congratulations! Netw<br>For more TP-Link Clou | ork setup successful<br>d functions, please log in with y<br>Email | 5                | rnet.                 |
|           |                                                | Password Ø                                                         | Forgot password? |                       |
|           |                                                | No TP-Link ID?<br>Register Now                                     |                  |                       |
|           |                                                | Log In Later                                                       |                  |                       |

#### Note:

- To learn more about the TP-Link Cloud service, please refer to the <u>TP-Link Cloud Service</u> section.
- If you do not want to register a TP-Link ID now, you may click Log In Later to proceed.
- If you have changed the preset wireless network name (SSID) and wireless password during the Quick Setup process, all your wireless devices must use the new SSID and password to connect to the router.

## 4.2. Manually Set Up Your Internet Connection

In this part, you can check your current internet connection settings. You can also modify the settings according to the service information provided by your ISP.

Follow the steps below to check or modify your internet connection settings.

- 1. Visit <u>http://tplinkwifi.net</u>, and log in with your TP-Link ID or the password you set for the router.
- 2. Go to Basic > Internet.
- 3. Select your internet connection type from the drop-down list.

| Internet                  |            |   |  |
|---------------------------|------------|---|--|
| Auto Detect               |            |   |  |
| Internet Connection Type: | Dynamic IP | V |  |

#### Note:

If you are unsure of what your connection type is, click Auto Detect. Since different connection types require different cables and connection information, you can also refer to the demonstrations in Step 4 to determine your connection type.

- 4. Follow the instructions on the page to continue the configuration. Parameters on the figures are just used for demonstration.
  - 1) If you choose Dynamic IP, you need to select whether to clone the MAC address. Dynamic IP users are usually equipped with a cable TV or fiber cable.

| Internet                                                                                                    |            |                         |  |  |
|----------------------------------------------------------------------------------------------------|------------|-------------------------|--|--|
| Auto Detect                                                                                                    |            |                         |  |  |
| Internet Connection Type:                                                                                                    | Dynamic IP | $\overline{\mathbf{v}}$ |  |  |
| <ul> <li>Do NOT Clone MAC Address</li> <li>Clone Current Computer MAC Address</li> </ul>                                                                 |            |                         |  |  |
| Note: If you are not sure about which Internet Connection Type you have, use Auto Detect or contact your Internet Service Provider (ISP) for assistance. |            |                         |  |  |
|                                                                                                    |            | Save                    |  |  |

2) If you choose Static IP, enter the information provided by your ISP in the corresponding fields.

| Internet                                                                                                    |             |            |  |  |
|----------------------------------------------------------------------------------------------------|-------------|------------|--|--|
|                                                                                                    |             |            |  |  |
| Auto Detect                                                                                                    |             |            |  |  |
| Internet Connection Type:                                                                                                    | Static IP 💌 |            |  |  |
| IP Address:                                                                                                    |             |            |  |  |
| Subnet Mask:                                                                                                    |             |            |  |  |
| Default Gateway:                                                                                                    |             |            |  |  |
| Primary DNS:                                                                                                    |             |            |  |  |
| Secondary DNS:                                                                                                    |             | (Optional) |  |  |
| Note: If you are not sure about which Internet Connection Type you have, use Auto Detect or contact your Internet Service Provider (ISP) for assistance. |             |            |  |  |
|                                                                                                    |             | Save       |  |  |

3) If you choose PPPoE, enter the Username and Password provided by your ISP. PPPoE users usually have DSL cable modems.

| Internet                               |            |                                  |                 |
|----------------------------------------|------------|----------------------------------|-----------------|
| Auto Detect                            |            |                                  |                 |
| Internet Connection Type:              | PPPoE      |                                  |                 |
| Username:<br>Password:                 |            |                                  |                 |
| Note: If you are not sure about whi    |            | Type you have, use Auto Detect o | or contact your |
| Internet Service Provider (ISP) for as | ssistance. |                                  | Save            |

4) If you choose L2TP, enter the Username and Password and choose the Secondary Connection provided by your ISP. Different parameters are needed according to the Secondary Connection you have chosen.

| Internet                                                                    |            |               |                |                  |             |
|-----------------------------------------------------------------------------|------------|---------------|----------------|------------------|-------------|
|                                                                             |            |               |                |                  |             |
| Auto Detect                                                                 |            |               |                |                  |             |
| Internet Connection Type:                                                   | L2TP       | ▼             |                |                  |             |
| Username:                                                                   |            |               |                |                  |             |
| Password:                                                                   |            |               |                |                  |             |
| Secondary Connection:                                                       | Oynamic IP | ⊖ Static IP   |                |                  |             |
| VPN Server IP/Domain Name:                                                  |            |               |                |                  |             |
| Note: If you are not sure about wh<br>Internet Service Provider (ISP) for a |            | ection Type y | ou have, use A | Auto Detect or c | ontact your |
|                                                                             |            |               |                |                  | Save        |

5) If you choose PPTP, enter the Username and Password, and choose the Secondary Connection provided by your ISP. Different parameters are needed according to the Secondary Connection you have chosen.

| Internet                                                                    |            |               |                      |                       |
|-----------------------------------------------------------------------------|------------|---------------|----------------------|-----------------------|
|                                                                             |            |               |                      |                       |
| Auto Detect                                                                 |            |               |                      |                       |
| Internet Connection Type:                                                   | РРТР       | V             |                      |                       |
| Username:                                                                   |            |               |                      |                       |
| Password:                                                                   |            |               |                      |                       |
| Secondary Connection:                                                       | Oynamic IP | ⊖ Static IP   |                      |                       |
| VPN Server IP/Domain Name:                                                  |            |               |                      |                       |
| Note: If you are not sure about wh<br>Internet Service Provider (ISP) for a |            | ection Type y | ou have, use Auto De | etect or contact your |
|                                                                             |            |               |                      | Save                  |

- 5. Click Save.
- 6. To check your internet connection, click Network Map on the left of the page. After the connection succeeds, the screen will display as follows. Here we take PPPoE as an example.

#### Note:

It may take 1-2 minutes to make the settings valid.

| In               | ternet           | Router 2. | ର୍ବ୍ଗ<br>4GHz 5GHz |
|------------------|------------------|-----------|--------------------|
| Wired Clients    | Uireless Clients | Printer   | USB Disk           |
| Internet         |                  |           |                    |
| Internet Status: | Connected        |           |                    |
| Connection Type: | PPPoE            |           |                    |
| IP Address:      | 119.123.164.17   |           |                    |

Ø Tips:

- If your internet connection type is BigPond Cable, please go to Advanced > Network > Internet to set your router.
- If you use Dynamic IP and PPPoE and you are provided with any other parameters that are not required on the page, please go to Advanced > Network > Internet to complete the configuration.
- If you still cannot access the internet, refer to the <u>FAQ</u> section for further instructions.

## 4. 3. Set Up an IPv6 Internet Connection

Your ISP provides information about one of the following IPv6 internet connection types: PPPoE, Dynamic IP(SLAAC/DHCPv6), Static IP, 6to4 tunnel, Pass-Through (Bridge).

- 1. Visit <u>http://tplinkwifi.net</u>, and log in with your TP-Link ID or the password you set for the router.
- 2. Go to Advanced > IPv6.
- 3. Enable IPv6 and select the internet connection type provided by your ISP.

Ø Tips:

If you do not know what your internet connection type is, contact your ISP or judge according to the already known information provided by your ISP.

## 4. Fill in information as required by different connection types. Red blanks must be filled in.

1) Static IP: Fill in blanks and click Save.

| Internet                  |                                                                    |
|---------------------------|--------------------------------------------------------------------|
| IPv6:                     |                                                                    |
| Internet Connection Type: | Static IP 💌                                                        |
| IPv6 Address:             |                                                                    |
| Default Gateway:          |                                                                    |
| Primary DNS:              |                                                                    |
| Secondary DNS:            |                                                                    |
| MTU Size:                 | 1500 bytes. (The default is 1500, do not change unless necessary.) |
|                           | Save                                                               |

2) Dynamic IP(SLAAC/DHCPv6): Click Advanced to input further information if your ISP requires. Click Save and then click Renew.

| Internet                  |                           |   |      |
|---------------------------|---------------------------|---|------|
| IPv6:                     |                           |   |      |
| Internet Connection Type: | Dynamic IP (SLAAC/DHCPv6) | ▼ |      |
| IPv6 Address:             |                           |   |      |
| Primary DNS:              |                           |   |      |
| Secondary DNS:            |                           |   |      |
| Release                   | I                         |   |      |
| Advanced                  |                           |   |      |
|                           |                           |   | Save |

3) PPPoE: By default, the router uses the IPv4 account to connect to the IPv6 server. Click Advanced to input further information if your ISP requires. Click Save and then click Connect.

#### Note:

If your ISP provides two separate accounts for the IPv4 and IPv6 connections, please untick the Use the same session with IPv4 connection checkbox and manually enter the username and password for the IPv6 connection.

| Internet                  |                                         |      |
|---------------------------|-----------------------------------------|------|
| IPv6:                     |                                         |      |
| Internet Connection Type: | PPPoE 💌                                 |      |
|                           | PPPoE same session with IPv4 connection |      |
| IPv6 Address:             | ::                                      |      |
| Advanced                  |                                         |      |
| Connect Disconnect        |                                         |      |
|                           |                                         | Save |

4) 6to4 Tunnel: An IPv4 internet connection type is a prerequisite for this connection type (Manually Set Up Your Internet Connection). Click Advanced to input further information if your ISP requires. Click Save and then click Connect.

| Internet                  |               |
|---------------------------|---------------|
| IPv6:                     |               |
| Internet Connection Type: | 6to4 Tunnel 🔻 |
| IPv4 Address:             | 0.0.0.0       |
| IPv4 Subnet Mask:         | 0.0.0.0       |
| IPv4 Default Gateway:     | 0.0.0.0       |
| TUNNEL ADDRESS:           |               |
| Advanced                  |               |
| Connect Disconnect        |               |
|                           | Save          |

5) Pass-Through (Bridge): Click Save and skip to Step 6.

| Internet                  |                       |   |      |
|---------------------------|-----------------------|---|------|
| IPv6:                     |                       |   |      |
| Internet Connection Type: | Pass-Through (Bridge) | V |      |
|                           |                       |   | Save |

5. Configure LAN ports. Windows users are recommended to choose from the first two types. Fill in Address Prefix provided by your ISP, and click Save.

```
Ø Tips:
```

Find Help on the web management page to know more about items.

| LAN                               |                                                  |    |
|-----------------------------------|--------------------------------------------------|----|
| Assigned Type:<br>Address Prefix: | O DHCPv6   SLAAC+Stateless DHCP  SLAAC+RDNSS /64 |    |
| Address:                          | ::/0                                             |    |
|                                   | Sa                                               | ve |

6. Click Status to check whether you have successfully set up an IPv6 connection. The following figure is an example of a successful PPPoE configuration.

| 💮 Internet 📀     | IPv4   IPv6                   |
|------------------|-------------------------------|
| MAC Address:     | 00-0A-EB-AC-25-01             |
| IP Address:      | 2001:c68:202:2111::120/<br>64 |
| Default Gateway: | fe80::edd0:80d2:7f5e:6be<br>7 |
| Primary DNS:     | 2001:c68:202:2111::1          |
| Secondary DNS:   | 2001:c68:202:2111::2          |
| Connection Type: | PPPoE                         |
|                  |                               |
|                  |                               |

Ø Tips:

Visit the FAQ section if there is no internet connection.

## Chapter 5

## **TP-Link Cloud Service**

TP-Link Cloud service provides a better way to manage your cloud devices. Log in to your router with a TP-Link ID, and you can easily monitor and manage your home network when you are out and about via the Tether app on your smartphone or tablet. To ensure that your router stays new and gets better over time, the TP-Link Cloud will notify you when an important firmware upgrade is available. Surely you can also manage multiple TP-Link Cloud devices with a single TP-Link ID.

This chapter introduces how to register a new TP-Link ID, bind or unbind TP-Link IDs to manage your router, and the Tether app with which you can manage your home network no matter where you may find yourself.

It contains the following sections:

- Register a TP-Link ID
- <u>Change Your TP-Link ID Information</u>
- Manage the User TP-Link IDs
- <u>Manage the Router via the TP-Link Tether App</u>

## 5.1. Register a TP-Link ID

If you have skipped the registration during the Quick Setup process, you can:

- 1. Visit <u>http://tplinkwifi.net</u>, and log in with the password you set for the router.
- 2. Go to Basic > TP-Link Cloud.
- 3. Click Register Now and follow the instructions to register a TP-Link ID.

| <ul> <li>Email</li> <li>Password</li> <li>Forgot password</li> </ul> | more TP-Link Cloud functions | , please log in with your TP-Li | nk ID. 🚺 | )                |
|----------------------------------------------------------------------|------------------------------|---------------------------------|----------|------------------|
| Password Ø Forgot password                                           |                              | 🕹 Email                         |          |                  |
|                                                                      |                              | 🔎 Password                      | ø        | Forgot password? |
| Log In                                                               |                              | Log In                          |          |                  |
|                                                                      |                              | No TP-Link ID                   | ?        |                  |

4. After activating your TP-Link ID, come back to the TP-Link Cloud page to log in. The TP-Link ID used to log in to the router for the first time will be automatically bound as an Admin.

Note:

- To learn more about the Admin and User TP-Link ID, refer to Manage the User TP-Link IDs.
- Once the router is bound to your TP-Link ID, you need to log in to the router with the TP-Link ID.
- Once you have registered a TP-Link ID on the web management page, you can only register another TP-Link ID via the Tether APP. Please refer to Install the Tether App on Your Smartphones or Tablets to install the app. Launch the app, tap in the top-left corner of the screen and tap Login, and then click New User to register a new one.
- If you want to unbind the admin TP-Link ID from your router, please go to Basic > TP-Link Cloud, an click Unbind in the Device Information section.

## 5.2. Change Your TP-Link ID Information

Follow the steps below to change your email address and password of your TP-Link ID as needed.

- 1. Visit <u>http://tplinkwifi.net</u>, and log in with your TP-Link ID.
- 2. Go to Basic > TP-Link Cloud, and focus on the Account Information section.

#### > To change your email address:

- 1. Click 🗹 behind the Email.
- 2. Enter the password of your TP-Link ID, then a new email address. And click Save.

| Chan     | ge Email                                    |   |
|----------|---------------------------------------------|---|
| Pa       | assword                                     |   |
| <b>N</b> | ew Email                                    |   |
|          | Save                                        |   |
|          | New email or pass<br>oot sync to client d   |   |
|          | diately. Please log i<br>your device is con | _ |
| to the   | Internet to updat                           | е |

#### > To change your password:

- 1. Click 🗹 behind the Password.
- 2. Enter the current password, then a new password twice. And click Save.

| Change Password                                                                                  |
|--------------------------------------------------------------------------------------------------|
| P Current Password                                                                               |
| 🔎 New Password                                                                                   |
| Low   Middle   High                                                                              |
| 🤌 Confirm Password                                                                               |
| Save                                                                                             |
| Note: New email or password<br>may not sync to client devices<br>mmediately. Please log in agair |

### 5.3. Manage the User TP-Link IDs

The first TP-Link ID used to log in to the router for the first time will be automatically bound as the Admin account. An admin account can add or remove other TP-Link IDs to or from the same router as Users. All accounts can monitor and manage the router locally or remotely, but user accounts cannot:

• Reset the router to its factory default settings either on the web management page or in the Tether app.

• Add/remove other TP-Link IDs to/from the router.

### 5. 3. 1. Add TP-Link ID to Manage the Router

1. Visit http://tplinkwifi.net, and log in with your TP-Link ID.

2. Go to Basic > TP-Link Cloud, and focus on the Bound Accounts section.

3. Click 🕂 Bind , enter another TP-Link ID as needed and click Save.

Note:

If you need another TP-Link ID, please register a new one via the Tether app. Install Tether referring to Install the Tether App on Your Smartphones or Tablets. Launch the app, tap in the top-left corner of the screen and tap Login, and then click New User to register a new one.

| Save |
|------|
|      |

4. The new TP-Link ID will be displayed in the Bound Accounts table as a User.

| Bound Accounts |    |                        |              |                   |
|----------------|----|------------------------|--------------|-------------------|
|                |    |                        |              | 🕂 Bind 🛛 🖨 Unbind |
|                | ID | Email                  | Binding Date | Role              |
|                | 1  | Pargon, realized on    | 16/11/2016   | Admin             |
|                | 2  | the purify to place on | 16/11/2016   | User              |

### 5. 3. 2. Remove TP-Link ID(s) from Managing the Router

- 1. Visit <u>http://tplinkwifi.net</u>, and log in with your TP-Link ID.
- 2. Go to Basic > TP-Link Cloud, and focus on the Bound Accounts section.
- 3. Tick the checkbox(es) of the TP-Link ID(s) you want to remove and click Unbind.

| Bound Accounts |    |                           |              |                   |
|----------------|----|---------------------------|--------------|-------------------|
|                |    |                           |              | 🕂 Bind 🛛 🖨 Unbind |
|                | ID | Email                     | Binding Date | Role              |
|                | 1  | darput_readme.com         | 16/11/2016   | Admin             |
|                | 2  | parground pring \$143.com | 16/11/2016   | User              |

## 5.4. Manage the Router via the TP-Link Tether App

### 5. 4. 1. Install the Tether App on Your Smartphones or Tablets

The Tether app runs on iOS and Android devices, such as smartphones and tablets.

Launch the Apple App Store or Google Play store and search "TP-Link Tether" or simply scan the QR code to download and install the app.

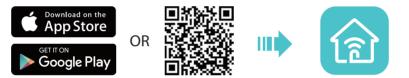

### 5. 4. 2. Locally Manage Your Router Using the Tether App

- 1. Connect your device to the router's wireless network.
- 2. Launch the Tether app, select the model of your router and log in with your TP-Link ID or the password your set for the router.
- 3. On the home page, you can check your internet status and connected devices, or click 🛞 to manage your router locally as needed.

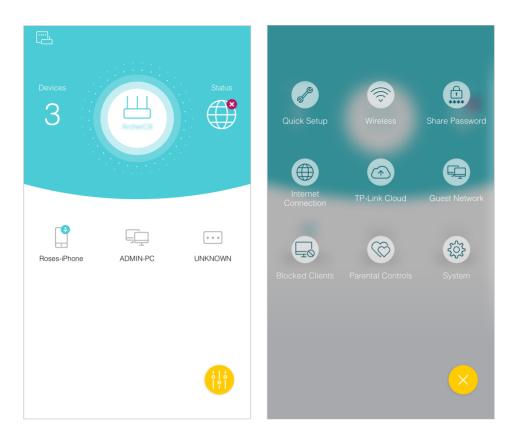

#### 5. 4. 3. Remotely Manage Your Router Using the Tether App

#### To remotely access your router in the Tether app, you need:

- TP-Link Tether app with the latest version. Refer to <u>Install the Tether App on Your</u> <u>Smartphones or Tablets</u> to install the Tether app, or update the installed one to its latest version.
- **TP-Link Cloud router with the latest firmware.** Refer to <u>Upgrade the Firmware</u> to update your router to the latest firmware version.
- A TP-Link ID bound to your router. If you don't have a TP-Link ID, refer to Register a <u>TP-Link ID</u> to get one.
- Internet Access. Make sure your smartphone or tablet can access the internet with cellular data or a Wi-Fi network.

#### > To remotely access your router from your smart devices:

1. Launch the Tether app. Tap = in the top-left corner of the screen and tap Login.

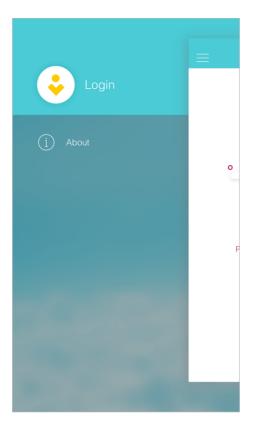

2. Enter the email address and the password of your TP-Link ID, and then tap Login.

| New User |
|----------|
|          |
|          |

3. Select the model of your router from the My Cloud Device list.

4. On the home page, you can check your internet status and connected devices, or click 🛞 to manage your router remotely as needed.

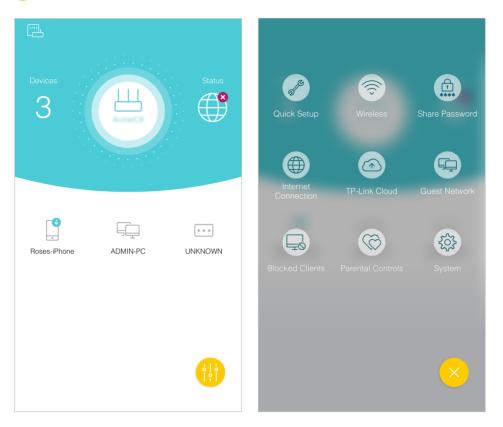

## Chapter 6

## **Guest Network**

This function allows you to provide Wi-Fi access for guests without disclosing your main network. When you have guests in your house, apartment, or workplace, you can create a guest network for them. In addition, you can customize guest network options to ensure network security and privacy.

It contains the following sections:

- <u>Create a Network for Guests</u>
- <u>Customize Guest Network Options</u>

## 6.1. Create a Network for Guests

- 1. Visit <u>http://tplinkwifi.net</u>, and log in with your TP-Link ID or the password you set for the router.
- 2. Go to Advanced > Guest Network. Locate the Wireless section.
- 3. Create a guest network as needed.
  - 1) Select 2.4GHz or 5GHz network and tick the Enable Guest Network checkbox.
  - 2) Customize the SSID. Don't select Hide SSID unless you want your guests to manually input the SSID for guest network access.
  - 3) Set Security to WPA/WPA2 Personal, keep the default Version and Encryption values, and customize your own password.

| Wireless             |                             | 2.4GHz   5GHz |
|----------------------|-----------------------------|---------------|
| 2.4GHz Wireless:     | Enable Guest Network        |               |
| Network Name (SSID): | TP-Link_Guest_4E5F          |               |
| Security:            | O No Security               |               |
| Version:             | ● Auto ○ WPA-PSK ○ WPA2-PSK |               |
| Encryption:          | ● Auto ○ TKIP ○ AES         |               |
| Password:            | 15142450                    |               |
|                      |                             |               |
|                      |                             | Save          |

4. Click Save. Now your guests can access your guest network using the SSID and password you set!

#### Ø Tips:

To view guest network information, go to Advanced > Status and locate the Guest Network section.

## 6.2. Customize Guest Network Options

- 1. Visit <u>http://tplinkwifi.net</u>, and log in with your TP-Link ID or the password you set for the router.
- 2. Go to Advanced > Guest Network. Locate the Settings section.
- 3. Customize guest network options according to your needs.

| Settings                                  |      |
|-------------------------------------------|------|
| □ Allow guests to see each other          |      |
| □ Allow guests to access my local network |      |
|                                           |      |
|                                           | Save |

#### • Allow guests to see each other

Tick this checkbox if you want to allow the wireless clients on your guest network to communicate with each other via methods such as network neighbors and Ping.

Allow guests to access my local network

Tick this checkbox if you want to allow the wireless clients on your guest network to communicate with the devices connected to your router's LAN ports or main network via methods such as network neighbors and Ping.

#### 4. Click Save. Now you can ensure network security and privacy!

Ø Tips:

To view guest network information, go to Advanced > Status and locate the Guest Network section.

## Chapter 7

## **USB Settings**

This chapter describes how to use the USB ports to share files, media and a printer from the USB storage devices over your home network locally, or remotely through the internet.

The router supports USB external flash drives, hard drives and USB printers.

It contains the following sections:

- <u>Access the USB Storage Device</u>
- Media Sharing
- Printer Sharing

## 7.1. Access the USB Storage Device

Insert your USB storage device into the router's USB port and then access files stored there locally or remotely.

Ø Tips:

- If you use USB hubs, make sure no more than 4 devices are connected to the router.
- If the USB storage device requires using bundled external power, make sure the external power has been connected.
- If you use a USB hard drive, make sure its file system is FAT32, exFat, NTFS or HFS+.
- Before you physically disconnect a USB device from the router, safely remove it to avoid data damage: Go to Advanced
   > USB Settings > Device Settings and click <sup>Q</sup> safely Remove.

## 7. 1. 1. Access the USB Device Locally

Insert your USB storage device into the router's USB port and then refer to the following table to access files stored on your USB storage device.

|                     |       |                            | en click the Network Serve<br>uter section. | er Name (TP- |
|---------------------|-------|----------------------------|---------------------------------------------|--------------|
| Windows<br>computer | Note: | erent systems are similar. | Here we take Windows 7 as an examp          | ole.         |
|                     |       |                            | arbs (13)                                   |              |

| Windows<br>computer | Method 2:<br>Open the Windows Explorer (or go to Computer) and type the server<br>address \\tplinkwifi.net or ftp://tplinkwifi.net in the address bar, then<br>press Enter.          Image: Computer of the server of the server of the se |
|---------------------|----------------------------------------------------------------------------------------------------|
| Мас                 | <ol> <li>Select Go &gt; Connect to Server.</li> <li>Type the server address smb://tplinkwifi.net.</li> <li>Click Connect.</li> <li>Click Connect.</li> <li>Server Address:         <ul> <li>server Address:</li> <li>mb://tplinkwifi.net</li> <li>Fevorite Servers:</li> <li>Remove</li> <li>Browse</li> <li>Connect</li> </ul> </li> <li>When prompted, select the Guest radio box. (If you have set up a username and a password to deny anonymous access to the USB disks, you should select the Registered User radio box. To learn how to set up an account for the access, refer to To set up authentication for data security:.)</li> </ol>                                                                                                    |
| Tablet              | Use a third-party app for network files management.                                                                                                    |

#### Ø Tips:

You can also access your USB disk by using your Network/Media Server Name as the server address. Refer to <u>To</u> <u>customize the address of the USB disk:</u> to learn more.

## 7. 1. 2. Access the USB Device Remotely

You can access your USB disk outside the local area network. For example, you can:

- Share photos and other large files with your friends without logging in to (and paying for) a photo-sharing site or email system.
- Get a safe backup for the materials for a presentation.
- Remove the files on your camera's memory card from time to time during the journey.

#### Note:

If your ISP assigns a private WAN IP address (such as 192.168.x.x or 10.x.x.x), you cannot use this feature because private addresses are not routed on the Internet.

Follow the steps below to configure remote access settings.

- 1. Visit <u>http://tplinkwifi.net</u>, and log in with your TP-Link ID or the password you set for the router.
- 2. Go to Advanced > USB Settings > Sharing Access page.
- 3. Tick the FTP (via Internet) checkbox, and then click Save.

| Network/Media Server Name: |                      | TP-Share              |      |
|----------------------------|----------------------|-----------------------|------|
| Enable                     | Access Method        | Link                  | Port |
| <ul> <li>✓</li> </ul>      | Network Neighborhood | \\TP-Share            |      |
| <ul> <li>✓</li> </ul>      | FTP                  | ftp://192.168.0.99:21 | 21   |
| <ul><li>✓</li></ul>        | FTP (Via Internet)   | ftp://0.0.0.0:21 Edit | 21   |
|                            | FTP (Via Internet)   | ftp://0.0.0.0:21 Edit | 21   |

4. Refer to the following table to access your USB disk remotely.

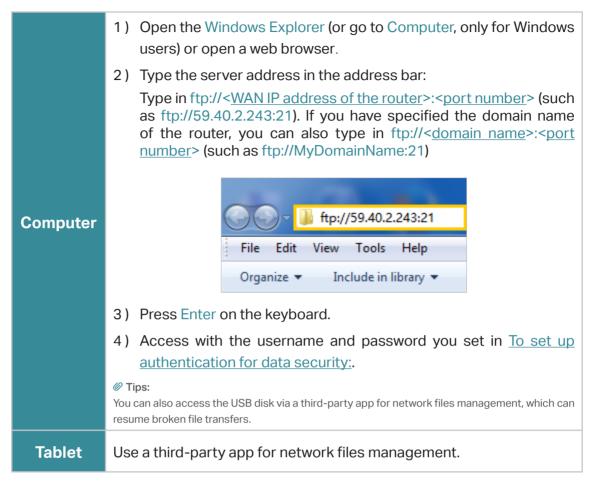

Ø Tips:

Click Set Up a Dynamic DNS Service Account to learn how to set up a domain name for you router.

## 7. 1. 3. Customize the Access Settings

By default, all the network clients can access all folders on your USB disk. You can customize your sharing settings by setting a sharing account, sharing specific contents and setting a new sharing address on the router's web management page.

- 1. Visit <u>http://tplinkwifi.net</u>, and log in with your TP-Link ID or the password you set for the router.
- 2. Go to Advanced > USB Settings > Sharing Access page.

### > To customize the address of the USB disk:

You can customize the server name and use the name to access your USB disk.

1. On the Sharing Settings part, make sure Network Neighborhood is ticked, and enter a Network/Media Server Name as you like, such as MyShare, then click Save.

| Enable | Access Method     | Link                  | Port |
|--------|-------------------|-----------------------|------|
| ✓ Net  | work Neighborhood | \\MyShare             |      |
|        | FTP               | ftp://192.168.0.99:21 | 21   |
| C F    | TP (Via Internet) | ftp://0.0.0.0:21 Edit | 21   |

- 2. Now you can access the USB disk by visiting \\MyShare (for Windows) or smb:// MyShare (for Mac).
- > To only share specific content:
- 1. Focus on the Folder Sharing section. Click the button to disable Share All, then click Add to add a new sharing folder.

| Fold  | er Sh  | aring       |             |                                         |                    |        |        |
|-------|--------|-------------|-------------|-----------------------------------------|--------------------|--------|--------|
| Share | e All: |             |             | to share all files a specified folders. | and folders or kee |        |        |
|       |        |             |             |                                         |                    | 🕂 Add  | Delete |
|       | ID     | Folder Name | Folder Path | Media Sharing                           | Volume Name        | Status | Modify |
|       |        |             |             |                                         |                    |        |        |
|       | Volu   | me Name:    | G:          |                                         | •                  |        |        |
|       |        |             |             |                                         |                    |        |        |
|       | Fold   | er Path:    | G:/Tes      | t                                       | Browse             |        |        |
|       | Fold   | er Name:    | Test        |                                         |                    |        |        |
|       |        |             | Allow       | Guest Network A                         | ccess              |        |        |
|       |        |             | 🕑 Enabl     | e Authentication                        |                    |        |        |
|       |        |             | 💌 Enabl     | e Write Access                          |                    |        |        |
|       |        |             | 🗌 Enabl     | e Media Sharing                         |                    |        |        |
|       |        |             |             |                                         |                    |        |        |
|       |        |             |             |                                         | Cancel             | ОК     |        |
|       |        |             |             |                                         |                    |        |        |

- 2. Select the Volume Name and Folder Path, then enter a Folder Name as you like.
- 3. Decide the way you share the folder:

- Enable Authentication: Tick to enable authentication for this folder sharing, and you will be required to log in to the Sharing Account to access the USB disk. Refer to <u>To set up authentication for data security:</u> to learn more.
- Enable Write Access: If you tick this checkbox, network clients can modify this folder.
- Enable Media Sharing: Tick to enable media sharing for this folder, and you can view photos, play music and watch movies stored on the USB disk directly from DLNA-supported devices. Click <u>Media Sharing</u> to learn more.

### 4. Click OK.

#### 🖉 Tips:

The router can share 32 volumes at most. You can click  $\Im$  on the page to detach the corresponding volume you do not need to share.

| Device Settings                                 |        |          |            |        |  |
|-------------------------------------------------|--------|----------|------------|--------|--|
| Scan 🕑 Found 1 disks                            |        |          |            |        |  |
| Kingston DataTraveler 3.0 (28.92 GB) Safely Ren |        |          |            |        |  |
| ID                                              | Volume | Capacity | Free Space | Active |  |
| 1                                               |        | 28.9 GB  | 28.8 GB    | 8      |  |

### > To set up authentication for data security:

You can set up authentication for your USB device so that network clients will be required to enter username and password when accessing the USB disk.

1. On the Sharing Accout part, Choose Use Default Account or Use New Account. The username and password are both admin for default account. If your choose Use New Account, you have to customize the username and a password.

| Sharing Account            |                               |                           |                | (  |
|----------------------------|-------------------------------|---------------------------|----------------|----|
| You can use the default lo | gin account or create a new a | account to access the sha | ared contents. |    |
| Account:                   | ○ Use Default Account         | Use New Account           |                |    |
| Username:                  | admin                         |                           |                |    |
| Password:                  |                               |                           |                |    |
| Confirm Password:          | Low Middle Hig                | h                         |                |    |
|                            |                               |                           | Sav            | /e |

#### Note:

For Windows users, do not set the sharing username the same as the Windows username. Otherwise, Windows credential mechanism may cause the following problems:

- If the sharing password is also the same as the Windows password, authentication will not work since the Windows will automatically use its account information for USB access.
- If the sharing password is different from the Windows password, the Windows will be unable to remember your credentials and you will always be required to enter the sharing password for USB access.
- 2. Enable Authentication to apply the account you just set.
  - If you leave Share All enabled, click the button to enable Authentication for all folders.

| Folder Sharing         |  |  |
|------------------------|--|--|
| Share All:             |  |  |
| Enable Authentication: |  |  |

• If Share All is disabled, enable Authentication for specific folders.

| Fo                                                                                                    | Folder Sharing |      |                                  |     |                                                                                                    |                 |             |        |        |
|----------------------------------------------------------------------------------------------------|----------------|------|----------------------------------|-----|----------------------------------------------------------------------------------------------------|-----------------|-------------|--------|--------|
| Share All: Toggle On to share all files and folders or keep it Off to only share the specified folders. |                |      |                                  |     |                                                                                                    |                 |             |        |        |
|                                                                                                    |                |      |                                  |     |                                                                                                    |                 |             | 🕂 Add  | Delete |
| [                                                                                                    |                | ID   | Folder Name                      | Fol | der Path                                                                                                    | Media Sharing   | Volume Name | Status | Modify |
|                                                                                                    |                |      |                                  |     |                                                                                                    |                 |             |        |        |
|                                                                                                    |                | Fold | me Name:<br>er Path:<br>er Name: |     | Browse  Browse  Control  Browse  Browse Browse Browse |                 |             |        |        |
|                                                                                                    |                |      |                                  |     | 🗹 Enable                                                                                                    | e Media Sharing |             |        |        |
|                                                                                                    |                |      |                                  |     |                                                                                                    |                 | Cancel      | ОК     |        |

#### Note:

Due to Windows credential mechanism, you might be unable to access the USB disk after changing Authentication settings. Please log out from the Windows and try to access again. Or you can change the address of the USB disk by referring to <u>To customize the address of the USB disk</u>.

## 7.2. Media Sharing

The feature of Media Sharing allows you to view photos, play music and watch movies stored on the USB disk directly from DLNA-supported devices, such as your computer, tablet and PS2/3/4.

- 1. When your USB disk is inseted into the router, your DLNA-supoorted devices (such as your computer and pad) connected to the router can detect and play the media files on the USB disks.
- Go to Computer > Network, then click the Media Server Name (Model number-share by default) in the Media Devices section. Note: Here we take Windows 7 as an example. 👊 🕨 Network 🕨 File Edit View Tools Help Organize 🔻 Network and Sharing Center Add a printer Windows Computer (3) 😭 Favorites Computer ARCHER, D20 📜 Libraries Media Devices (1) 🍓 Homegroup - 5364 💻 Computer Network Infrastructure (1) 📬 Network Jacks 53 **Tablet** • Use a third-party DLNA-supported player.
- 2. Refer to the following table for detailed instructions.

## 7.3. Printer Sharing

The feature of Printer Sharing helps you share a printer with different computers connected to the router.

```
Note:
```

Printers unlisted on this page may be incompatible with the router: <u>http://www.tp-link.com/common/compatible/print-server/</u>.

## 1. Install the Driver of the Printer

Make sure you have installed the driver of the printer on each computer that needs printer service.

If you do not have the driver, contact the printer manufacturer.

### 2. Connect the Printer

Cable a printer to the USB port with the USB cable. Wait several seconds until the USB LED becomes solid on.

### 3. Install the TP-Link USB Printer Controller Utility

TP-Link USB Printer Controller Utility helps you access the shared printer. Download and Install the utility on each computer that needs printer service.

- 1) Visit <u>http://www.tp-link.com/app/usb/</u>.
- 2) Click PC Utility (for Windows users) or Mac Utility to download the installation file and uncompress it.

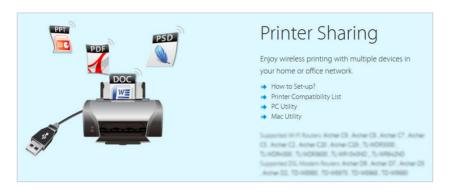

3) Open the uncompressed folder, then click TP-Link USB Printer Controller Setup (for Windows users) or TP-Link UDS Printer Controller Installer (for Mac users) to install the utility.

### 4. Access the Printer

You should set the shared printer as Auto-Connect Printer on every computer that needs printer service.

- 1) Double-click the icon USB Printer Controller.
- 2) Highlight the printer you share.

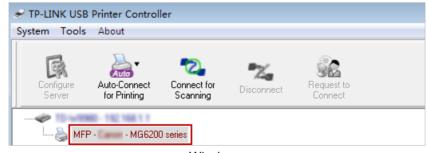

Windows

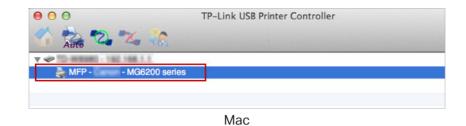

3) Click the Auto-Connect for printing tab to pull down a list, then select Set Auto-Connect Printer.

| em Tools            | About        |              |                |                       |  |
|---------------------|--------------|--------------|----------------|-----------------------|--|
| R                   | Auto         | 2            | Z              | <u>.</u>              |  |
| Configure<br>Server | Auto-Connect | Connect for  | Disconnect for | Request to<br>Connect |  |
| 001901              | Set Auto-Con | nect Printer |                | Connect               |  |

Windows

| 000     | TP-Link USB Printer Controller |       |
|---------|--------------------------------|-------|
| Auto    | · ·                            |       |
| MFP - C | + Set Auto-Connect Printer     |       |
|         | - Delete Auto-Connect Printer  |       |
|         |                                | Close |

Mac

4) Select the printer you share, then click Apply.

| Add to Auto-Connect Printer List                    |        |
|-----------------------------------------------------|--------|
| < Installed Printer List >                          |        |
| Printer Name                                        |        |
| Comparison of the second series Printer recommended |        |
|                                                     |        |
|                                                     |        |
|                                                     |        |
|                                                     |        |
|                                                     |        |
|                                                     |        |
| Apply                                               | Cancel |

Windows

| 000                 | TP-Link USB Printer Controller                                                    |
|---------------------|-----------------------------------------------------------------------------------|
| 🐔 🚖 🖏 🗙             | 🗞                                                                                 |
| T @ TO-WEBBO-182.16 | 58 D T                                                                            |
| 🔪 MFP - 👘 - M       | Add to Auto-Connect Printer List                                                  |
|                     | Installed Printer List                                                            |
|                     | 10.10.180                                                                         |
|                     | MG6200 series                                                                     |
|                     | Stylus Photo 720-f97c12<br>Deskjet 1000 J110 series<br>Deskjet 1000 J110 series-1 |
|                     | Apply Cancel                                                                      |

Mac

5) You will see the printer marked as Auto-Connect Printer. Now you can print with this printer.

| 😸 TP-LINK USB       | Printer Control              | er                            |                        |                       |    |
|---------------------|------------------------------|-------------------------------|------------------------|-----------------------|----|
| System Tools        | About                        |                               |                        |                       |    |
| Configure<br>Server | Auto-Connect<br>for Printing | Connect for<br>Scanning       | <b>P</b><br>Disconnect | Request to<br>Connect |    |
| & MFI               | P - Caran - MG6200           | ) series <mark>(Auto-C</mark> | onnected Printer ]     |                       |    |
| 1                   |                              | W                             | indows                 |                       |    |
| 00                  |                              |                               | TP-Link USB            | Printer Controll      | er |
| Auto                | 2 X I                        |                               |                        |                       |    |
| v 🛷 115-in mai      | 0-192.168.1.1                |                               |                        |                       |    |
| 👗 MFP -             | - MG62                       | 00 series (Aut                | o-Connected            | Printer]              |    |
|                     |                              |                               |                        |                       |    |
|                     |                              |                               |                        |                       |    |
|                     |                              |                               | Мас                    |                       |    |

#### Ø Tips:

The Print Server also allows different clients to share the scan feature of MFPs (Multi-Function Printers). To scan with TP-Link USB Printer Controller, right-click the printer and select Network Scanner. Then, a scanning window will pop up. Finish the scanning process by following on-screen instructions.

Chapter 8

## **Parental Controls**

This function allows you to block inappropriate, explicit and malicious websites, and control access to specified websites at specified time.

I want to: Control the times of day my children or other home network users are allowed to access the Internet and even types of websites they can visit.

For example, I want to allow my children's devices (e.g. a computer or a tablet) to access only <u>www.tp-link.com</u> and <u>Wikipedia.org</u> from 18:00 (6PM) to 22:00 (10PM) at the weekend and not other times.

- How can I1. Visit <a href="http://tplinkwifi.net">http://tplinkwifi.net</a>, and log in with your TP-Link ID ordo that?the password you set for the router.
  - 2. Go to Advanced > Parental Controls and enable Parental Controls.

| Parental Controls |  |
|-------------------|--|
| Status:           |  |

**3.** Click Add. And then Click View Existing Devices, and select the access device. Or, input the Device Name and MAC Address manually.

| ۵ | )evi | ces l       | Inder Parenta                                         | al Controls           |                         |                                 |        |          |
|---|------|-------------|-------------------------------------------------------|-----------------------|-------------------------|---------------------------------|--------|----------|
|   |      |             |                                                       |                       |                         |                                 | 🕂 Add  | 😑 Delete |
|   |      | ID          | Device Name                                           | MAC Address           | Internet Access<br>Time | Description                     | Status | Modify   |
|   |      |             |                                                       |                       |                         |                                 |        |          |
|   |      | MAC<br>Inte | ce Name:<br>Address:<br>rnet Access Time<br>cription: | :<br>©<br>Enable This | s Entry                 | View Existing Dev<br>(Optional) |        |          |
|   |      |             |                                                       |                       |                         | Cancel                          | ОК     |          |
|   |      | 1           | PC1                                                   | C0-4A-00-1A-C3-46     | ۲                       |                                 | Q      | 01       |

4. Click the S icon to set the Internet Access Time. Drag the cursor over the appropriate cell(s) and click OK.

|       | Monday | Tuesday | Wednesday | Thursday | Friday | Saturday | Sunday |
|-------|--------|---------|-----------|----------|--------|----------|--------|
| 00:00 |        |         |           |          |        |          |        |
| 01:00 |        |         |           |          |        |          |        |
| 02:00 |        |         |           |          |        |          |        |
| 03:00 |        |         |           |          |        |          |        |
| 04:00 |        |         |           |          |        |          |        |
| 05:00 |        |         |           |          |        |          |        |
| 06:00 |        |         |           |          |        |          |        |
| 07:00 |        |         |           |          |        |          |        |
| 08:00 |        |         |           |          |        |          |        |
| 09:00 |        |         |           |          |        |          |        |
| 10:00 |        |         |           |          |        |          |        |
| 11:00 |        |         |           |          |        |          |        |
| 12:00 |        |         |           |          |        |          |        |
| 13:00 |        |         |           |          |        |          |        |
| 14:00 |        |         |           |          |        |          |        |
| 15:00 |        |         |           |          |        |          |        |
| 16:00 |        |         |           |          |        |          |        |
| 17:00 |        |         |           |          |        |          |        |
| 18:00 |        |         |           |          |        |          |        |
| 19:00 |        |         |           |          |        |          |        |
| 20:00 |        |         |           |          |        |          |        |
| 21:00 |        |         |           |          |        |          |        |
| 22:00 |        |         |           |          |        |          |        |
| 23:00 |        |         |           |          |        |          |        |
| 24:00 |        |         |           |          |        |          |        |
|       | Time   |         |           |          |        |          |        |

- **5.** Enter a Description for the entry, tick the Enable This Entry checkbox, and then click OK.
- 6. Select Whitelist as the restriction policy.

| Content Restriction |                               |           |
|---------------------|-------------------------------|-----------|
| Restriction Policy: | <ul> <li>Blacklist</li> </ul> | Whitelist |

🖉 Tips:

- With Blacklist selected, the controlled devices cannot access any websites containing the specified keywords during the Internet Access Time period.
- With Whitelist selected, the controlled devices can only access websites containing the specified keywords during the Internet Access Time period.
- 7. Click 🕂 Add a New Domain Name . Enter a website and click Save.

You can add up to 32 keywords for either Blacklist or Whitelist.

Below are some sample entries to allow access.

- For Whitelist: Enter a web address (e.g. wikipedia.org) to allow access only to its related websites. If you wish to block all Internet browsing access, do not add any keyword to the Whitelist.
- For Blacklist: Specify a web address (e.g. wikipedia.org), a web address keyword (e.g. wikipedia) or a domain suffix (eg. .edu or .org) to block access only to the websites containing that keyword or suffix.

| Content Restriction     |             |      |
|-------------------------|-------------|------|
| Restriction Policy:     | O Blacklist |      |
| + Add a New Domain Name |             |      |
| wikipedia.org           | •           |      |
|                         |             | Save |

## Done!

Now you can control your children's internet access as needed.

## Chapter 9

## QoS

This chapter introduces how to create a QoS (Quality of Service) rule to specify prioritization of traffic and minimize the impact caused when the connection is under heavy load.

It contains the following sections:

- Prioritize Internet Traffic with QoS
- Update the Database

#### **Prioritize Internet Traffic with QoS** 9.1.

Advanced High Priority:

Middle Priority:

Low Priority:

QoS (Quality of Service) is designed to ensure the efficient operation of the network when come across network overload or congestion.

| I want to:            | Specify priority levels for some devices or applications.<br>For example, I have several devices that are connected to my<br>wireless network. I would like to set an intermediate speed on<br>the Internet for my phone.                                                                                                    |
|-----------------------|----------------------------------------------------------------------------------------------------|
| How can I<br>do that? | <ol> <li>Enable QoS and set bandwidth allocation.         <ol> <li>Visit<u>http://tplinkwifi.net</u>, and log in with your TP-Link ID or the password you set for the router.</li> <li>Go to Advanced &gt; QoS &gt; Settings.</li> <li>Select Enable QoS.</li> <li>Input the maximum upload and download bandwidth provided by your internet service provider. 1Mbps equal s to 1000Kbps.</li> <li>Click Advanced and drag the scroll bar to set the bandwidth priority percentage.</li> </ol> </li> </ol> |
|                       | 6) Click Save.                                                                                                    |
|                       | QoS                                                                                                    |
|                       | QoS: 🗹 Enable QoS                                                                                                    |
|                       | Upload Bandwidth: 1000 Mbps 💌                                                                                                    |
|                       | Download Bandwidth: 1000 Mbps 🔻                                                                                                    |

| 2. | Add a middle priority QoS rule for the phone. |
|----|-----------------------------------------------|

1) Select By Device and then click View Existing Devices.

60%

30%

10%

| OLC DUIL     |                            |   |
|--------------|----------------------------|---|
| QoS Rule     |                            |   |
| Type:        | By Device O By Application |   |
| Device Name: | View Existing Devices      |   |
| MAC Address: |                            |   |
|              |                            |   |
|              |                            | ľ |
|              | Cancel OK                  |   |
|              |                            |   |

#### 2) Choose the respective device from the list.

| ID | Device Name | IP Address    | MAC Address       | Operation |
|----|-------------|---------------|-------------------|-----------|
| 1  | Roses Phone | 192.168.0.175 | 1C-1A-C0-3B-28-4B | Choose    |
| 2  | ADMIN PC    | 192.168.0.157 | C0-4A-00-1A-C3-45 | Choose    |

### 3) Click OK.

|                   |                       | ( |
|-------------------|-----------------------|---|
|                   |                       |   |
| By Device O By Ap | plication             |   |
| Rosen (Phone)     | View Existing Devices |   |
| 1C-1A-C0-3B-28-4B |                       |   |
|                   |                       |   |
|                   | Cancel                |   |
|                   | Cancel OK             |   |
|                   | Roses (Phone          |   |

3. Refer to the steps above to apply other QoS rules if any.

Ø Note:

If you want to delete a QoS rule, click 🧵 to remove the responding rule from the list.

Done!

Now QoS is implemented to prioritize Internet traffic.

## 9.2. Update the Database

This function can help to add or update the applications the router supports. If the applications you need are not listed in the Application list, you can try to download the new version and upgrade the datebase. New database versions are posted at <u>www.tp-link.com</u> and can be downloaded for free.

- 1. Download the latest QoS database from our website <u>www.tp-link.com</u>.
- 2. Visit <u>http://tplinkwifi.net</u>, and log in with your TP-Link ID or the password you set for the router.
- 3. Go to Advanced > QoS > Database. Click Browse to select the database upgrade file, and then click Upgrade. Wait until the upgrade is completed and do not operate during the process.

| Database Upgrade   |                    |         |
|--------------------|--------------------|---------|
| New Database File: | Browse             |         |
| Database Version : | Qos database 1.5.0 | Upgrade |

## Chapter 10

## **Network Security**

This chapter guides you on how to protect your home network from cyber attacks and unauthorized users by implementing these three network security functions. You can protect your home network against DoS (Denial of Service) attacks from flooding your network with server requests using DoS Protection, block or allow specific client devices to access your network using Access Control, or you can prevent ARP spoofing and ARP attacks using IP & MAC Binding.

It contains the following sections:

- Protect the Network from Cyber Attacks
- <u>Access Control</u>
- IP & MAC Binding

## 10. 1. Protect the Network from Cyber Attacks

The SPI (Stateful Packet Inspection) Firewall and DoS (Denial of Service) Protection protect the router from cyber attacks.

The SPI Firewall can prevent cyber attacks and validate the traffic that is passing through the router based on the protocol. This function is enabled by default, and it's recommended to keep the default settings.

DoS Protection can protect your home network against DoS attacks from flooding your network with server requests. Follow the steps below to configure DoS Protection.

- 1. Visit <u>http://tplinkwifi.net</u>, and log in with your TP-Link ID or the password you set for the router.
- 2. Go to Advanced > Security > Settings.

| DoS Protection                  |                 |                      |      |
|---------------------------------|-----------------|----------------------|------|
| DoS Protection:                 |                 |                      |      |
| ICMP-FLOOD Attack Filtering:    | Off             | ▼                    |      |
| UDP-FLOOD Attack Filtering:     | Off             | •                    |      |
| TCP-SYN-FLOOD Attack Filtering: | Off             | •                    |      |
|                                 | 🗌 Ignore Ping P | Packet From WAN Port |      |
|                                 | 🗌 Forbid Ping P | acket From LAN Port  |      |
|                                 |                 |                      |      |
|                                 |                 |                      | Save |

- 3. Enable DoS Protection.
- **4.** Set the level (Off, Low, Middle or High) of protection for ICMP-FLOOD Attack Filtering, UDP-FIOOD Attack Filtering and TCP-SYN-FLOOD Attack Filtering.
  - ICMP-FLOOD Attack Filtering Enable to prevent the ICMP (Internet Control Message Protocol) flood attack.
  - UDP-FIOOD Attack Filtering Enable to prevent the UDP (User Datagram Protocol) flood attack.
  - TCP-SYN-FLOOD Attack Filtering Enable to prevent the TCP-SYN (Transmission Control Protocol-Synchronize) flood attack.

Ø Tips:

The level of protection is based on the number of traffic packets. The protection will be triggered immediately when the number of packets exceeds the preset threshold value (the value can be set on Advanced > System Tools > System Parameters > DoS Protection Level Settings), and the vicious host will be displayed in the Blocked DoS Host List.

| Blocked DoS Host List |                      |            |             |  |  |  |  |
|-----------------------|----------------------|------------|-------------|--|--|--|--|
| Host N                | 🖒 Refresh 🛛 🖨 Delete |            |             |  |  |  |  |
|                       | ID                   | IP Address | MAC Address |  |  |  |  |
|                       |                      |            |             |  |  |  |  |

- 5. If you want to ignore the ping packets from the WAN port, select Ignore Ping Packet From WAN Port; if you want to ignore the ping packets form the LAN port, select Ignore Ping Packet From LAN Port.
- 6. Click Save.

## 10.2. Access Control

Access Control is used to block or allow specific client devices to access your network (via wired or wireless) based on a list of blocked devices (Blacklist) or a list of allowed devices (Whitelist).

| I want to:            | Block or allow specific client devices to access my network (via wired or wireless).                            |
|-----------------------|----------------------------------------------------------------------------------------------------|
| How can I<br>do that? | 1. Visit <u>http://tplinkwifi.net</u> , and log in with your TP-Link ID or the password you set for the router. |
|                       | 2. Go to Advanced > Security > Access Control.                                                                  |
|                       | 3. Enable Access Control.                                                                                       |
|                       | Access Control                                                                                                  |
|                       | Access Control:                                                                                                 |
|                       | 4. Select the access mode to either block (recommended) or allow the device(s) in the list.                     |
|                       | To block specific device(s):                                                                                    |
|                       | 1) Select Blacklist and click Save.                                                                             |
|                       | Access Mode                                                                                                    |
|                       | Default Access Mode: <ul> <li>Blacklist</li> <li>Whitelist</li> </ul>                                           |
|                       | Save                                                                                                    |

2) Select the device(s) to be blocked in the Online Devices table by ticking the checkbox(es).

3) Click Block above the Online Devices table. The selected devices will be added to Devices in Blacklist automatically.

| Onli      | Online Devices |              |               |                   |                 |           |  |  |  |
|-----------|----------------|--------------|---------------|-------------------|-----------------|-----------|--|--|--|
| 🕐 Refresh |                |              |               |                   |                 |           |  |  |  |
|           | ID             | Device Name  | IP Address    | MAC Address       | Connection Type | Modify    |  |  |  |
|           | 1              | Roses-iPhone | 192.168.0.175 | 1C-1A-C0-3B-28-4B | Wireless        | $\otimes$ |  |  |  |
|           | 2              | ADMIN-PC     | 192.168.0.157 | C0-4A-00-1A-C3-45 | Wireless        | $\otimes$ |  |  |  |

## To allow specific device(s):

1) Select Whitelist and click Save.

| Access Mode          |                               |           |      |  |
|----------------------|-------------------------------|-----------|------|--|
| Default Access Mode: | <ul> <li>Blacklist</li> </ul> | Whitelist |      |  |
|                      |                               |           | Save |  |

2) Click Add in the Devices in Whitelist section. Enter the Device Name and MAC Address (You can copy and paste the information from the Online Devices list if the device is connected to your network).

| Devi | Devices in Whitelist |                      |     |             |             |  |  |  |  |
|------|----------------------|----------------------|-----|-------------|-------------|--|--|--|--|
|      |                      |                      |     | <b>G</b> #  | dd 😑 Delete |  |  |  |  |
|      | ID                   | Device Na            | ame | MAC Address | Modify      |  |  |  |  |
|      |                      |                      |     |             |             |  |  |  |  |
|      |                      | ce Name:<br>Address: |     |             |             |  |  |  |  |
|      |                      |                      |     | Cancel      | Ж           |  |  |  |  |

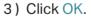

## Done!

Now you can block or allow specific client devices to access your network (via wired or wireless) using the Blacklist or Whitelist.

## 10.3. IP & MAC Binding

IP & MAC Binding, namely, ARP (Address Resolution Protocol) Binding, is used to bind network device's IP address to its MAC address. This will prevent ARP Spoofing and other ARP attacks by denying network access to an device with matching IP address in the Binding list, but unrecognized MAC address.

Prevent ARP spoofing and ARP attacks. I want to:

How can I do that?

- 1. Visit http://tplinkwifi.net, and log in with your TP-Link ID or the password you set for the router.
- 2. Go to Advanced > Security > IP & MAC Binding.
- 3. Enable ARP Binding.

Settings

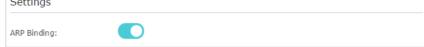

4. Bind your device(s) according to your need.

To bind the connected device(s):

Click a to add the corresponding device to the Binding List.

### To bind the unconnected device:

1) Click Add in the Binding List section.

| Bind                                        | ing L | ist         |                   |        |           |        |              |
|---------------------------------------------|-------|-------------|-------------------|--------|-----------|--------|--------------|
|                                             |       |             |                   |        |           | •      | Add 😑 Delete |
|                                             | ID    | MAC Address | IP Address        | Descri | iption    | Status | Modify       |
|                                             |       |             |                   |        | -         |        |              |
| MAC Address:<br>IP Address:<br>Description: |       | ddress:     |                   |        | Optional) |        |              |
|                                             |       |             | Enable This Entry |        | Cance     | 1      | ок           |

- 2) Enter the MAC address and IP address that you want to bind. Enter a Description for this binding entry.
- 3) Tick the Enable This Entry checkbox and click OK.

Done!

Now you don't need to worry about ARP spoofing and ARP attacks!

## Chapter 11

## **NAT Forwarding**

The router's NAT (Network Address Translation) feature makes devices on the LAN use the same public IP address to communicate with devices on the internet, which protects the local network by hiding IP addresses of the devices. However, it also brings about the problem that an external host cannot initiatively communicate with a specified device on the local network.

With the forwarding feature the router can penetrate the isolation of NAT and allows devices on the internet to initiatively communicate with devices on the local network, thus realizing some special functions.

The TP-Link router supports four forwarding rules. If two or more rules are set, the priority of implementation from high to low is Virtual Servers, Port Triggering, UPNP and DMZ.

It contains the following sections:

- Share Local Resources on the Internet by Virtual Servers
- Open Ports Dynamically by Port Triggering
- <u>Make Applications Free from Port Restriction by DMZ</u>
- Make Xbox Online Games Run Smoothly by UPnP

# 11. 1. Share Local Resources on the Internet by Virtual Servers

When you build up a server on the local network and want to share it on the internet, Virtual Servers can realize the service and provide it to internet users. At the same time Virtual Servers can keep the local network safe as other services are still invisible from the internet.

Virtual Servers can be used for setting up public services on your local network, such as HTTP, FTP, DNS, POP3/SMTP and Telnet. Different services use different service ports. Port 80 is used in HTTP service, port 21 in FTP service, port 25 in SMTP service and port 110 in POP3 service. Please verify the service port number before the configuration.

I want to: Share my personal website I've built in local network with my friends through the internet.

For example, the personal website has been built on my home PC (192.168.0.100). I hope that my friends on the internet can visit my website in some way. The PC is connected to the router with the WAN IP address 218.18.232.154.

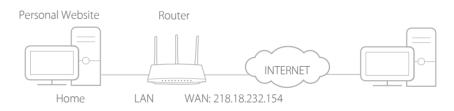

How can I do that?

- **1.** Assign a static IP address to your PC, for example 192.168.0.100.
- 2. Visit <u>http://tplinkwifi.net</u>, and log in with your TP-Link ID or the password you set for the router.
- 3. Go to Advanced > NAT Forwarding > Virtual Servers.
- 4. Click Add. Click View Existing Services and select HTTP. The External Port, Internal Port and Protocol will be automatically filled in. Enter the PC's IP address 192.168.0.100 in the Internal IP field.
- 5. Click Save.

|        |              |               |               |       |          |              | 🕂 Add  | Delete |
|--------|--------------|---------------|---------------|-------|----------|--------------|--------|--------|
| ID     | Service Type | External Port | Internal IP   | Inter | nal Port | Protocol     | Status | Modify |
| <br>   |              |               |               |       |          |              |        |        |
| Servio | е Туре:      |               |               |       | View E   | xisting Serv | ices   |        |
| Exterr | nal Port:    |               |               |       | (XX-XX   | ( or XX)     |        |        |
| Intern | al IP:       |               |               |       |          |              |        |        |
| Intern | al Port:     |               |               |       | (XX or   | Blank ,1-65  | 535)   |        |
| Protoc | col:         | ALL           |               | Ŧ     |          |              |        |        |
|        |              | 🗹 Enab        | le This Entry |       |          |              |        |        |
|        |              |               |               |       |          | ncel         | Save   |        |

- 🖉 Tips:
- It is recommended to keep the default settings of Internal Port and Protocol if you are not clear about which port and protocol to use.
- If the service you want to use is not in the Service Type, you can enter the corresponding parameters manually. You should verify the port number that the service needs.
- You can add multiple virtual server rules if you want to provide several services in a router. Please note that the External\_Port should not be overlapped.

Done!

## Users on the internet can enter http:// WAN IP (in this example:

#### http:// 218.18.232.154) to visit your personal website. *Ips:*

 The WAN IP should be a public IP address. For the WAN IP is assigned dynamically by the ISP, it is recommended to apply and register a domain name for the WAN referring to <u>Set Up a Dynamic DNS Service Account</u>. Then users on the internet can use http:// domain name to visit the website.

• If you have changed the default External Port, you should use http:// WAN IP: External Port or http:// domain name: External Port to visit the website.

## 11.2. Open Ports Dynamically by Port Triggering

Port Triggering can specify a triggering port and its corresponding external ports. When a host on the local network initiates a connection to the triggering port, all the external ports will be opened for subsequent connections. The router can record the IP address of the host. When the data from the internet return to the external ports, the router can forward them to the corresponding host. Port Triggering is mainly applied to online games, VoIPs, video players and common applications including MSN Gaming Zone, Dialpad and Quick Time 4 players, etc.

Follow the steps below to configure the Port Triggering rules:

- 1. Visit <u>http://tplinkwifi.net</u>, and log in with your TP-Link ID or the password you set for the router.
- 2. Go to Advanced > NAT Forwarding > Port Triggering and click Add.

- 3. Click View Existing Applications, and select the desired application. The Triggering Port, External Port and Protocol will be automatically filled in. The following picture takes application MSN Gaming Zone as an example.
- 4. Click Save.

|                  |        |                 |                    |                        |       |                                          |                      | 🔂 Add   | Delete |
|------------------|--------|-----------------|--------------------|------------------------|-------|------------------------------------------|----------------------|---------|--------|
|                  | ID     | Application     | Triggering<br>Port | Triggering<br>Protocol | Exter | nal Port                                 | External<br>Protocol | Status  | Modify |
|                  |        |                 |                    |                        |       |                                          |                      |         |        |
|                  | Applic | ation:          |                    |                        |       | View E                                   | xisting Appli        | cations |        |
| Triggering Port: |        |                 |                    |                        |       | (XX,1-6                                  | 65535)               |         |        |
|                  | Trigge | ering Protocol: | ALL                |                        |       |                                          |                      |         |        |
|                  | Exterr | nal Port:       |                    |                        |       | (XX or XX-XX,1-65535,at<br>most 5 pairs) |                      |         |        |
|                  | Exterr | nal Protocol:   | ALL                |                        |       | <b>V</b>                                 |                      |         |        |
|                  |        |                 | 🕑 Enab             | le This Entry          |       |                                          |                      |         |        |
|                  |        |                 |                    |                        |       |                                          | ncel                 | Save    |        |

Ø Tips:

- You can add multiple port triggering rules according to your network need.
- The triggering ports can not be overlapped.
- If the application you need is not listed in the Existing Applications list, please enter the parameters manually. You should verify the external ports the application uses first and enter them into External Port field according to the format the page displays.

# 11.3. Make Applications Free from Port Restriction by DMZ

When a PC is set to be a DMZ (Demilitarized Zone) host on the local network, it is totally exposed to the internet, which can realize the unlimited bidirectional communication between internal hosts and external hosts. The DMZ host becomes a virtual server with all ports opened. When you are not clear about which ports to open in some special applications, such as IP camera and database software, you can set the PC to be a DMZ host.

#### Note:

When DMZ is enabled, the DMZ host is totally exposed to the internet, which may bring some potential safety hazards. If DMZ is not in use, please disable it in time.

| l want to:            | Make the home PC join the internet online game without port restriction.                                                                                                    |  |  |  |  |
|-----------------------|----------------------------------------------------------------------------------------------------|--|--|--|--|
|                       | For example, due to some port restriction, when playing the online games, you can login normally but cannot join a team with other players. To solve this problem, set your PC as a DMZ host with all ports open. |  |  |  |  |
| How can I<br>do that? | 1. Assign a static IP address to your PC, for example 192.168.0.100.                                                                                                    |  |  |  |  |
|                       | 2. Visit <u>http://tplinkwifi.net</u> , and log in with your TP-Link ID or the password you set for the router.                                                                                                   |  |  |  |  |
|                       | <ol> <li>Go to Advanced &gt; NAT Forwarding &gt; DMZ and select Enable<br/>DMZ.</li> </ol>                                                                                                    |  |  |  |  |
|                       | 4. Enter the IP address 192.168.0.100 in the DMZ Host IP Address filed.                                                                                                    |  |  |  |  |
|                       | DMZ                                                                                                    |  |  |  |  |
|                       | DMZ: 🗹 Enable DMZ                                                                                                    |  |  |  |  |
|                       | DMZ Host IP Address: 192.168.0.100                                                                                                    |  |  |  |  |
|                       |                                                                                                    |  |  |  |  |
|                       | Save                                                                                                    |  |  |  |  |

#### 5. Click Save.

```
Done!
```

The configuration is completed. You've set your PC to a DMZ host and now you can make a team to game with other players.

# 11.4. Make Xbox Online Games Run Smoothly by UPnP

The UPnP (Universal Plug and Play) protocol allows applications or host devices to automatically find the front-end NAT device and send request to it to open the corresponding ports. With UPnP enabled, the applications or host devices on the local network and the internet can freely communicate with each other thus realizing the seamless connection of the network. You may need to enable the UPnP if you want to use applications for multiplayer gaming, peer-to-peer connections, real-time communication (such as VoIP or telephone conference) or remote assistance, etc.

Tips:

- UPnP is enabled by default in this router.
- Only the application supporting UPnP protocol can use this feature.
- UPnP feature needs the support of operating system (e.g. Windows Vista/ Windows 7/ Windows 8, etc. Some of operating system need to install the UPnP components).

For example, when you connect your Xbox to the router which has connected to the internet to play online games, UPnP will send request to the router to open the corresponding ports allowing the following data penetrating the NAT to transmit. Therefore, you can play Xbox online games without a hitch.

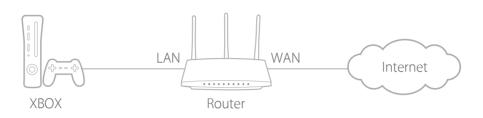

If necessary, you can follow the steps to change the status of UPnP.

- 1. Visit <u>http://tplinkwifi.net</u>, and log in with your TP-Link ID or the password you set for the router.
- 2. Go to Advanced > NAT Forwarding > UPnP and toggle on or off according to your needs.

| UPnP       |                     |               |          |                     |               |  |  |  |  |
|------------|---------------------|---------------|----------|---------------------|---------------|--|--|--|--|
| UPnP:      |                     |               |          |                     |               |  |  |  |  |
| UPnP S     | UPnP Service List   |               |          |                     |               |  |  |  |  |
| Total Clie | nts: 0              |               |          |                     | 🖰 Refresh     |  |  |  |  |
| ID         | Service Description | External Port | Protocol | Internal IP Address | Internal Port |  |  |  |  |
|            |                     |               |          |                     |               |  |  |  |  |

## Chapter 13

## **VPN Server**

The VPN (Virtual Private Networking) Server allows you to access your home network in a secured way through internet when you are out of home. The router offers two ways to set up VPN connection: OpenVPN and PPTP (Point to Point Tunneling Protocol) VPN.

OpenVPN is somewhat complex but with greater security and more stable. It is suitable for restricted environment, such as campus network and company intranet.

PPTP VPN is more easily used and its speed is faster, it's compatible with most operating systems and also supports mobile devices. Its security is poor and your packets may be cracked easily, and PPTP VPN connection may be prevented by some ISP.

It contains the following sections, please choose the appropriate VPN server connection type as needed.

- Use OpenVPN to Access Your Home Network
- Use PPTP VPN to Access Your Home Network

## 13. 1. Use OpenVPN to Access Your Home Network

In the OpenVPN connection, the home network can act as a server, and the remote device can access the server through the router which acts as an OpenVPN Server gateway. To use the VPN feature, you should enable OpenVPN Server on your router, and install and run VPN client software on the remote device. Please follow the steps below to set up an OpenVPN connection.

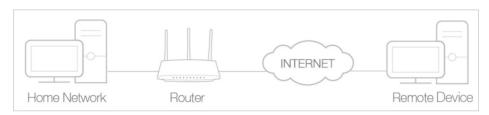

## 13. 1. 1. Step1. Set up OpenVPN Server on Your Router

- 1. Visit <u>http://tplinkwifi.net</u>, and log in with your TP-Link ID or the password you set for the router.
- 2. Go to Advanced > VPN Server > OpenVPN, and select Enable VPN Server.

| OpenVPN                     |                                        |                             |      |
|-----------------------------|----------------------------------------|-----------------------------|------|
| Note: No certificate currer | ntly, please <b>Generate</b> one befor | e enabling VPN Server.      |      |
|                             | Enable VPN Server                      |                             |      |
| Service Type:               | ● UDP ○ TCP                            |                             |      |
| Service Port:               | 1194                                   |                             |      |
| VPN Subnet/Netmask:         | 10.8.0.0                               | 255.255.255.0               |      |
| Client Access:              | Home Network Only                      | ) Internet and Home Network |      |
|                             |                                        |                             |      |
|                             |                                        |                             | Save |

#### Note:

- Before you enable VPN Server, we recommend you configure Dynamic DNS Service (recommended) or assign a static IP address for router's WAN port and synchronize your System Time with internet.
- The first time you configure the OpenVPN Server, you may need to Generate a certificate before you enable the VPN Server.
- 3. Select the Servive Type (communication protocol) for OpenVPN Server: UDP, TCP.
- 4. Enter a VPN Service Port to which a VPN device connects, and the port number should be between 1024 and 65535.
- 5. In the VPN Subnet/Netmask fields, enter the range of IP addresses that can be leased to the device by the OpenVPN server.

- 6. Select your Client Access type. Select Home Network Only if you only want the remote device to access your home network; select Internet and Home Network if you also want the remote device to access internet through the VPN Server.
- 7. Click Save.
- 8. Click Generate to get a new certificate.

| Certificate               |          |
|---------------------------|----------|
| Generate the certificate. | Generate |

#### Note:

If you have already generated one, please skip this step, or click Generate to update the certificate.

9. Click Export to save the OpenVPN configuration file which will be used by the remote device to access your router.

| Configuration File        |        |
|---------------------------|--------|
| Export the configuration. | Export |

## 13.1.2. Step 2. Configure OpenVPN Connection on Your Remote Device

1. Visit <u>http://openvpn.net/index.php/download/community-downloads.html</u> to download the OpenVPN software, and install it on your device where you want to run the OpenVPN client utility.

#### Note:

You need to install the OpenVPN client utility on each device that you plan to apply the VPN function to access your router. Mobile devices should download a third-party app from Google Play or Apple App Store.

- 2. After the installation, copy the file exported from your router to the OpenVPN client utility's "config" folder (for example, C:\Program Files\OpenVPN\config on Windows). The path depends on where the OpenVPN client utility is installed.
- 3. Run the OpenVPN client utility and connect it to OpenVPN Server.

## 13.2. Use PPTP VPN to Access Your Home Network

PPTP VPN Server is used to create a VPN connection for remote device. To use the VPN feature, you should enable PPTP VPN Server on your router, and configure the PPTP connection on the remote device. Please follow the steps below to set up a PPTP VPN connection.

## 13. 2. 1. Step 1. Set up PPTP VPN Server on Your Router

- 1. Visit <u>http://tplinkwifi.net</u>, and log in with your TP-Link ID or the password you set for the router.
- 2. Go to Advanced > VPN Server > PPTP VPN, and select Enable VPN Server.

| PPTP VPN               |                |             |                    |      |
|------------------------|----------------|-------------|--------------------|------|
|                        | Enable VPN S   | erver       |                    |      |
| Client IP Address:     | 10.0.0.11      | -10.0.0. 20 | (up to 10 clients) |      |
| Advanced               |                |             |                    |      |
| Allow Samba (Network   | Place) access: |             |                    |      |
| Allow NetBIOS passthro | ough:          | <b>~</b>    |                    |      |
| Allow Unencrypted con  | nections:      | <b>~</b>    |                    |      |
|                        |                |             |                    |      |
|                        |                |             |                    | Save |

#### Note:

Before you enable VPN Server, we recommend you configure Dynamic DNS Service (recommended) or assign a static IP address for router's WAN port and synchronize your System Time with internet.

- 3. In the Client IP Address filed, enter the range of IP addresses (up to 10) that can be leased to the devices by the PPTP VPN server.
- 4. Click Advanced to set the PPTP connection permission according to your needs.
  - Select Allow Samba (Network Place) access to allow your VPN device to access your local Samba server.
  - Select Allow NetBIOS passthrough to allow your VPN device to access your Samba server using NetBIOS name.
  - Select Allow Unencrypted connections to allow unencrypted connections to your VPN server.

5. Click Save.

6. Configure the PPTP VPN connection account for the remote device, you can create up to 16 accounts.

|       |          |          | 🕂 Add 🛛 🖨 Delet |
|-------|----------|----------|-----------------|
| ID    | Username | Password | Modify          |
| <br>  |          |          |                 |
| Usern | ame:     |          |                 |
| Passv | vord:    | Can      | cel Save        |

- 1) Click Add.
- 2) Enter the Username and Password to authenticate devices to the PPTP VPN Server.
- 3) Click Save.

## 13.2.2. Step 2. Configure PPTP VPN Connection on Your Remote Device

The remote device can use the Windows built-in PPTP software or a third-party PPTP software to connect to PPTP Server. Here we use the Windows built-in PPTP software as an example.

1. Go to Start > Control Panel > Network and Internet > Network and Sharing Center.

2. Select Set up a new connection or network.

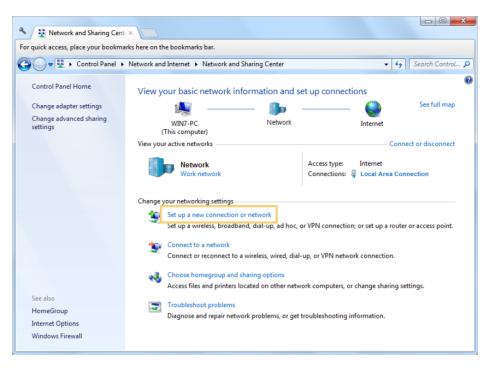

3. Select Connect to a workplace and click Next.

| 💮 🐏 Set Up a Connection or Network                                                              |             |  |
|-------------------------------------------------------------------------------------------------|-------------|--|
| Choose a connection option                                                                      |             |  |
| Connect to the Internet<br>Set up a wireless, broadband, or dial-up connection to the Internet. |             |  |
| Set up a new network<br>Configure a new router or access point.                                 |             |  |
| Connect to a workplace<br>Set up a dial-up or VPN connection to your workplace.                 |             |  |
| Connect to the Internet using a dial-up connection.                                             |             |  |
|                                                                                                 |             |  |
|                                                                                                 | Next Cancel |  |

4. Select Use my Internet connection (VPN).

| G 🌆 Connect to a Workplace                                                                                         |        |
|----------------------------------------------------------------------------------------------------|--------|
| How do you want to connect?                                                                                        |        |
| Use my Internet connection (VPN)<br>Connect using a virtual private network (VPN) connection through the Internet. |        |
| i - I - I - I - I - I - I - I - I - I -                                                                            |        |
| Dial directly<br>Connect directly to a phone number without going through the Internet.                            |        |
| ing ing ing                                                                                                    |        |
| What is a VPN connection?                                                                                          |        |
|                                                                                                    | Cancel |

5. Enter the internet IP address of the router (for example: 218.18.1.73) in the Internet address field. Click Next.

| Connect to a Workpl     | ace                                                                                                    |
|-------------------------|----------------------------------------------------------------------------------------------------|
| Type the Internet a     | ddress to connect to                                                                                                    |
| Your network administra | ator can give you this address.                                                                                                    |
| Internet address:       | 218.18.1.73                                                                                                    |
| Destination name:       | VPN Connection                                                                                                    |
| This option allow       | ple to use this connection<br>vs anyone with access to this computer to use this connection.<br>ow; just set it up so I can connect later |
|                         | Next Cancel                                                                                                    |

6. Enter the User name and Password you have set for the PPTP VPN server on your router, and click Connect.

| 🚱 🌆 Connect to a Workplac | e                                      |                |
|---------------------------|----------------------------------------|----------------|
| Type your user nam        |                                        |                |
| User name:                | admin                                  |                |
| Password:                 | •••••                                  |                |
|                           | Show characters Remember this password |                |
| Domain (optional):        |                                        |                |
|                           |                                        |                |
|                           |                                        |                |
|                           |                                        |                |
|                           |                                        | Connect Cancel |

7. The PPTP VPN connection is created and ready to use.

| 🕝 🌆 Connect | to a Workplace         |   |       |
|-------------|------------------------|---|-------|
| The conn    | ection is ready to use |   |       |
|             | <b>N</b>               | - |       |
|             | Connect now            |   |       |
|             |                        |   |       |
|             |                        |   | Close |

# Chapter 14

# **Customize Your Network Settings**

This chapter guides you on how to configure advanced network features.

It contains the following sections:

- Change the LAN Settings
- <u>Configure to Support IPTV Service</u>
- <u>Specify DHCP Server Settings</u>
- <u>Set Up a Dynamic DNS Service Account</u>
- <u>Create Static Routes</u>
- <u>Specify Wireless Settings</u>
- <u>Use WPS for Wireless Connection</u>

# 14.1. Change the LAN Settings

The router is preset with a default LAN IP 192.168.0.1, which you can use to log in to its web management page. The LAN IP address together with the Subnet Mask also defines the subnet that the connected devices are on. If the IP address conflicts with another device on your local network or your network requires a specific IP subnet, you can change it.

- 1. Visit <u>http://tplinkwifi.net</u>, and log in with your TP-Link ID or the password you set for the router.
- 2. Go to Advanced > Network > LAN.
- 3. Type in a new IP Address appropriate to your needs. And leave the Subnet Mask as the default settings.

| MAC Address:       50-C7-BF-02-EA-DC         IP Address:       192.168.0.1         Subnet Mask:       255.255.255.0 | LAN          |                   |   |
|----------------------------------------------------------------------------------------------------|--------------|-------------------|---|
|                                                                                                    | MAC Address: | 50-C7-BF-02-EA-DC |   |
| Subnet Mask: 255.255.255.0 🔻                                                                                        | IP Address:  | 192.168.0.1       |   |
|                                                                                                    | Subnet Mask: | 255.255.255.0     | • |
|                                                                                                    |              |                   |   |

### 4. Click Save.

### Note:

If you have set the Virtual Server, DMZ or DHCP address reservation, and the new LAN IP address is not in the same subnet with the old one, then you should reconfigure these features.

# 14.2. Configure to Support IPTV Service

| I want to:            | Configure IPTV setup to enable Internet/IPTV/Phone service provided by my internet service provider (ISP).                     |  |  |  |  |
|-----------------------|----------------------------------------------------------------------------------------------------|--|--|--|--|
| How can<br>I do that? | 1. Visit <u>http://tplinkwifi.net</u> , and log in with your TP-Link ID or the password you set for the router.                |  |  |  |  |
|                       | 2. Go to Advanced > Network > IPTV.                                                                                            |  |  |  |  |
|                       | <b>3.</b> If your ISP provides the networking service based on IGMP technology, e.g., British Telecom(BT) and Talk Talk in UK: |  |  |  |  |
|                       | 1) Tick the IGMP Proxy checkbox and select the IGMP Version, either V2 or V3, as required by your ISP.                         |  |  |  |  |

Done!

| Settings      |        |   |
|---------------|--------|---|
| IGMP Proxy:   | Enable |   |
| IGMP Version: | V2     | ▼ |

- 2) Click Save.
- After configuring IGMP proxy, IPTV can work behind your router now. You can connect your set-top box to any of the router's Ethernet port.

If IGMP is not the technology your ISP applies to provide IPTV service:

- 1) Tick Enable IPTV.
- 2) Select the appropriate Mode according to your ISP.
  - Select Bridge if your ISP is not listed and no other parameters are required.
  - Select Custom if your ISP is not listed but provides necessary parameters.

| IPTV: | Enable IPTV        |   |
|-------|--------------------|---|
| Mode: | Bridge             | ▼ |
|       | Bridge             | ^ |
| LAN1: | Russia             |   |
| LAN2: | Singapore-ExStream |   |
| LAN3: | Malaysia-Unifi     |   |
| LAN4: | Malaysia-Maxis     |   |
|       | Portugal-MEO       |   |
|       | Portugal-Vodafone  | ~ |

- 3) After you have selected a mode, the necessary parameters, including the LAN port for IPTV connection, are predetermined. If not, select the LAN type to determine which port is used to support IPTV service.
- 4) Click Save.
- 5) Connect the set-top box to the corresponding LAN port which is predetermined or you have specified in Step 3.

Your IPTV setup is done now! You may need to configure your set-top box before enjoying your TV.
© Tips:

Qos and IPTV cannot be enabled at the same time.

# 14.3. Specify DHCP Server Settings

By default, the DHCP (Dynamic Host Configuration Protocol) Server is enabled and the router acts as a DHCP server; it dynamically assigns TCP/IP parameters to client devices from the IP Address Pool. You can change the settings of the DHCP Server if necessary, and you can reserve LAN IP addresses for specified client devices.

- 1. Visit <u>http://tplinkwifi.net</u>, and log in with your TP-Link ID or the password you set for the router.
- 2. Go to Advanced > Network > DHCP Server.
- > To specify the IP address that the router assigns:

| Settings            |                    |                                  |      |
|---------------------|--------------------|----------------------------------|------|
| DHCP Server:        | Enable DHCP Server |                                  |      |
| IP Address Pool:    | 192.168.0.100      | - 192.168.0.199                  |      |
| Address Lease Time: | 120 minutes. (1-   | 2880. The default value is 120.) |      |
| Default Gateway:    | 192.168.0.1        | (Optional)                       |      |
| Primary DNS:        |                    | (Optional)                       |      |
| Secondary DNS:      |                    | (Optional)                       |      |
|                     |                    |                                  | Save |

- 1. Tick the Enable DHCP Server checkbox.
- 2. Enter the starting and ending IP addresses in the IP Address Pool.
- 3. Enter other parameters if the ISP offers. The Default Gateway is automatically filled in and is the same as the LAN IP address of the router.
- 4. Click Save.

### > To reserve an IP address for a specified client device:

1. Click Add in the Address Reservation section.

| Addre | ess Res                      | servation       |                        |             |        |            |
|-------|------------------------------|-----------------|------------------------|-------------|--------|------------|
|       |                              |                 |                        |             | 🕂 Ado  | d 😑 Delete |
|       | ID                           | MAC Address     | Reserved IP<br>Address | Description | Status | Modify     |
|       |                              |                 |                        |             |        |            |
|       | MAC Ac<br>IP Addr<br>Descrip | ress:<br>btion: | nable This Entry       |             |        |            |
|       |                              |                 |                        | Cance       | l Sav  | e          |

- 2. Click View Exsiting Devices or enter the MAC address of the client device.
- 3. Enter the IP address to reserve for the client device.
- 4. Enter the Description for this entry.
- 5. Tick the Enable This Entry checkbox and click Save.

# 14.4. Set Up a Dynamic DNS Service Account

Most ISPs assign a dynamic IP address to the router and you can use this IP address to access your router remotely. However, the IP address can change from time to time and you don't know when it changes. In this case, you might apply the DDNS (Dynamic Domain Name Server) feature on the router to allow you and your friends to access your router and local servers (FTP, HTTP, etc.) using a domain name without checking and remembering the IP address.

### Note:

DDNS does not work if the ISP assigns a private WAN IP address (such as 192.168.1.x) to the router.

- 1. Visit <u>http://tplinkwifi.net</u>, and log in with your TP-Link ID or the password you set for the router.
- 2. Go to Advanced > Network > Dynamic DNS.
- 3. Select the DDNS Service Provider: TP-Link, NO-IP or DynDNS. It is recommended to select TP-Link so that you can enjoy TP-Link's superior DDNS service. Otherwise, please select NO-IP or DynDNS. If you don't have a DDNS account, you have to register first by clicking Go to register.

| Dynamic DNS          |         |                 |        |           |            |
|----------------------|---------|-----------------|--------|-----------|------------|
| Service Provider:    | TP-Link | ○ NO-IP ○ DynD  | INS    |           |            |
| Current Domain Name: |         |                 |        |           |            |
| Domain Name List     |         |                 |        |           |            |
|                      |         |                 |        | 🕂 Registe | r 😑 Delete |
| Domain               | Name    | Registered Date | Status | Operation | Modify     |
|                      |         |                 |        |           |            |

#### Note:

To enjoy TP-Link's DDNS service, you have to log in with a TP-Link ID. If you have not logged in with one, click Log in.

| Dynamic DNS                                   |               |                      |                                                    |
|-----------------------------------------------|---------------|----------------------|----------------------------------------------------|
| Service Provider:                             | TP-Link       | ○ NO-IP              | O DynDNS                                           |
| DDNS Unavailable                              |               |                      |                                                    |
| To use our superior TP-LINK service provider. | DDNS service, | please <u>Log in</u> | with your TP-LINK Cloud account, or choose another |

4. Click Register in the Domain Name List if you have selected TP-Link, and enter the Domain Name as needed.

| Dynamic DNS          |         |                 |        |           |                     |
|----------------------|---------|-----------------|--------|-----------|---------------------|
| Service Provider:    | TP-Link | O NO-IP O Dyr   | DNS    |           |                     |
| Current Domain Name: |         |                 |        |           |                     |
|                      |         |                 |        |           |                     |
| Domain Name List     |         |                 |        |           |                     |
| Domain Name List     |         |                 |        | 🕂 Registe | er 😑 Dele           |
| Domain Name List     | Name    | Registered Date | Status | e Registe | er 😑 Dele<br>Modify |

If you have selected NO-IP or DynDNS, enter the username, password and domain name of your account.

| Dynamic DNS         |                 |             |                |
|---------------------|-----------------|-------------|----------------|
|                     |                 |             | Go to register |
| Service Provider:   | 🔿 TP-Link 💿 NO- | IP 🔿 DynDNS |                |
| Username:           |                 |             |                |
| Password:           |                 |             |                |
| Domain Name:        |                 |             |                |
| Update Interval:    | 1 hour          | •           |                |
| WAN IP binding:     | Disable         | le          |                |
| _                   |                 |             |                |
| Login and Save Logo | Not launching   | 1           |                |

### 5. Click Login and Save.

Ø Tips:

If you want to use a new DDNS account, please click Logout first, and then log in with a new account.

# 14.5. Create Static Routes

Static routing is a form of routing that is configured manually by a network administrator or a user by adding entries into a routing table. The manually-configured routing information guides the router in forwarding data packets to the specific destination.

### I want to:

Visit multiple networks and servers at the same time.

For example, in a small office, my PC can surf the internet through Router A, but I also want to visit my company's network. Now I have a switch and Router B. I connect the devices as shown in the following figure so that the physical connection between my PC and my company's server is established. To surf the internet and visit my company's network at the same time, I need to configure the static routing.

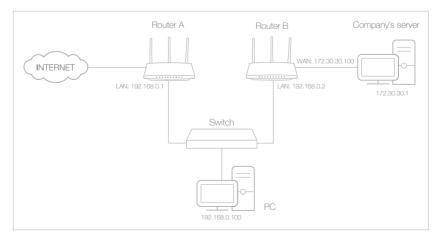

### How can I do that?

- 1. Change the routers' LAN IP addresses to two different IP addresses on the same subnet. Disable Router B's DHCP function.
- 2. Visit <u>http://tplinkwifi.net</u>, and log in with your TP-Link ID or the password you set for Router A.
- 3. Go to Network > Advanced Routing.
- **4.** Click Add and finish the settings according to the following explanations:

|      | outing                 |                                                                                                    |                    |           |             | 🕂 Add  | Delet  |
|------|------------------------|----------------------------------------------------------------------------------------------------|--------------------|-----------|-------------|--------|--------|
| ID   | Network<br>Destination | Subnet Mask                                                                                                    | Default<br>Gateway | Interface | Description | Status | Modify |
| <br> |                        |                                                                                                    |                    |           |             |        |        |
| Ne   | twork Destination      | :                                                                                                    |                    |           |             |        |        |
| Su   | bnet Mask:             |                                                                                                    |                    |           |             |        |        |
| De   | fault Gateway:         |                                                                                                    |                    |           |             |        |        |
| Int  | erface:                | LAN                                                                                                    |                    |           |             |        |        |
| De   | scription:             |                                                                                                    |                    |           |             |        |        |
|      |                        | Enable The State of Control of Control of | is Entry           |           |             |        |        |
|      |                        |                                                                                                    |                    |           | Cancel      | Save   |        |
|      |                        |                                                                                                    |                    |           | Cancel      | Save   |        |

Network Destination: The destination IP address that you want to assign to a static route. This IP address cannot be on the same subnet with the WAN IP or LAN IP of Router A. In the example, the IP address of the company network is the destination IP address, so here enter 172.30.30.1.

Subnet Mask: Determines the destination network with the destination IP address. If the destination is a single IP address, enter 255.255.255.255; otherwise, enter the subnet mask of the corresponding network IP. In the example, the destination network is a single IP, so here enter 255.255.255.255.

Default Gateway: The IP address of the gateway device to which the data packets will be sent. This IP address must be on the same subnet with the router's IP which sends out data. In the example, the data packets will be sent to the LAN port of Router B and then to the Server, so the default gateway should be 192.168.0.2.

Interface: Determined by the port (WAN/LAN) that sends out

data packets. In the example, the data are sent to the gateway through the LAN port of Router A, so LAN should be selected.

Description: Enter a description for this static routing entry.

- 5. Click Save.
- 6. Check the System Routing Table below. If you can find the entry you've set, the static routing is set successfully.

| Syste    | m Routing Table     |               |         |           |
|----------|---------------------|---------------|---------|-----------|
| Active I | Routes Number: 1    |               |         | 💍 Refresh |
| ID       | Network Destination | Subnet Mask   | Gateway | Interface |
| 1        | 192.168.0.0         | 255.255.255.0 | 0.0.0   | lan       |

### Done!

Open a web browser on your PC. Enter the company server's IP address to visit the company network.

# 14.6. Specify Wireless Settings

The router's wireless network name (SSID) and password, and security option are preset in the factory. The preset SSID and password can be found on the label of the router. You can customize the wireless settings according to your needs.

Visit <u>http://tplinkwifi.net</u>, and log in with your TP-Link ID or the password you set for the router.

### > To enable or disable the wireless function:

- 1. Go to Basic > Wireless.
- 2. The wireless radio is enabled by default. If you want to disable the wireless function of the router, just untick the Enable Wireless Radio checkbox. In this case, all the wireless settings will be invalid.
- > To change the wireless network name (SSID) and wireless password:
- 1. Go to Basic > Wireless.
- 2. Create a new SSID in Network Name (SSID) and customize the password for the network in Password. The value is case-sensitive.

### Note:

If you change the wireless settings with a wireless device, you will be disconnected when the settings are effective. Please write down the new SSID and password for future use.

### > To hide SSID:

1. Go to Basic > Wireless.

2. Select Hide SSID, and your SSID won't display when you scan for local wireless networks on your wireless device and you need to manually join the network.

### > To change the security option:

- 1. Go to Advanced > Wireless > Wireless Settings.
- 2. Select the wireless network 2.4GHz or 5GHz.
- 3. Select an option from the Security drop-down list. We recommend you don't change the default settings unless necessary. If you select other options, configure the related parameters according to the help page.

### In addition

- Mode Select a transmission mode according to your wireless client devices. It is recommended to just leave it as default.
- Channel Width Select a channel width (bandwidth) for the wireless network.
- Channel Select an operating channel for the wireless network. It is recommended to leave the channel to Auto, if you are not experiencing the intermittent wireless connection issue.
- Transmit Power Select either High, Middle or Low to specify the data transmit power. The default and recommended setting is High.

# 14.7. Use WPS for Wireless Connection

Wi-Fi Protected Setup (WPS) provides an easier approach to set up a security-protected Wi-Fi connection.

- 1. Visit <u>http://tplinkwifi.net</u>, and log in with your TP-Link ID or the password you set for the router.
- 2. Go to Advanced > Wireless > WPS.

### 14.7.1. Set the Router's PIN

Router's PIN is enabled by default to allow wireless devices to connect to the router using the PIN. You can use the default one or generate a new one.

| Router's PIN  |          |                  |
|---------------|----------|------------------|
| Router's PIN: |          |                  |
| PIN:          | 35498841 | Generate Default |

Note:

 If you want to enable/disable the WPS feature, go to System Tools > System Parameters > WPS, tick or untick the Enable WPS checkbox. • PIN (Personal Identification Number) is an eight-character identification number preset to each router. WPS supported devices can connect to your router with the PIN. The default PIN is printed on the label of the router.

### 14.7.2. Use the WPS Wizard for Wi-Fi Connections

- 1. Select a setup method:
  - **Push Button(Recommended)**: Click Connect on the screen. Within two minutes, press the WPS button on the client device.
  - **PIN**: Enter the client's PIN, and click Connect.

| WPS Wizard                                                 |                                       |
|------------------------------------------------------------|---------------------------------------|
| Select a WPS connection method:<br>Enter the client's PIN: | O Push Button (Recommended)       PIN |
| Connect                                                    |                                       |

2. Success will appear on the above screen and the WPS LED on the router will keep on for five minutes if the client has been successfully added to the network.

# Chapter 14

# **Manage the Router**

This chapter will show you the configuration for managing and maintaining your router. It contains the following sections:

- Set Up System Time
- <u>Control LEDs</u>
- <u>Test the Network Connectivity</u>
- Upgrade the Firmware
- Backup and Restore Configuration Settings
- <u>Change the Login Password</u>
- Password Recovery
- Local Management
- <u>Remote Management</u>
- <u>System Log</u>
- Monitor the Internet Traffic Statistics

# 14.1. Set Up System Time

System time is the time displayed while the router is running. The system time you configure here will be used for other time-based functions like Parental Controls. You can choose the way to obtain the system time as needed.

- 1. Visit <u>http://tplinkwifi.net</u>, and log in with your TP-Link ID or the password you set for the router.
- 2. Go to Advanced > System Tools > Time Settings.

### > To get time from the internet:

| 1. In the Set Time field, selec | t Get automatically | y from the | Internet. |
|---------------------------------|---------------------|------------|-----------|
|---------------------------------|---------------------|------------|-----------|

| Time Settings  |                            |                       |      |
|----------------|----------------------------|-----------------------|------|
| Current Time:  | 06/24/2016 00:56:26        |                       |      |
| Set Time:      | Get automatically from the | e Internet O Manually |      |
| Time Zone:     | -Please Select-            |                       | •    |
| NTP Server I:  | time.nist.gov              |                       |      |
| NTP Server II: | time-nw.nist.gov           | (Optional)            |      |
| Obtain         |                            |                       |      |
| Obtain         |                            |                       |      |
|                |                            |                       | Save |

- 2. Select your local Time Zone from the drop-down list.
- 3. In the NTP Server I fileId, enter the IP address or domain name of your desired NTP Server.
- 4. (Optional) In the NTP Server II fileId, enter the IP address or domain name of the second NTP Server.
- 5. Click Obtain to get the current Internet time and click Save.

### > To manually set the date and time:

1. In the Set Time field, select Manually.

| Time Settings |                                       |      |
|---------------|---------------------------------------|------|
| Current Time: | 06/24/2016 00:56:26                   |      |
| Set Time:     | ○ Get automatically from the Internet |      |
| Date:         | 06/24/2016 MM/DD/YYYY                 |      |
| Time:         | 00 V: 56 V: 26 V (HH/MM/SS)           |      |
|               |                                       |      |
|               |                                       | Save |

- 2. Set the current Date (In MM/DD/YYYY format).
- 3. Set the current Time (In HH/MM/SS format).
- 4. Click Save.
- > To set up Daylight Saving Time:
- 1. Select Enable Daylight Saving Time.

| Daylight Saving Time |         |          |        |          |    |     |   |      |   |      |
|----------------------|---------|----------|--------|----------|----|-----|---|------|---|------|
|                      | 💌 Ena   | ble Dayl | ight S | aving Ti | me |     |   |      |   |      |
| Start:               | 2016    | Mar      | ▼      | 2nd      | ▼  | Sun | ▼ | 2 AM | • |      |
| End:                 | 2016    | Nov      | •      | First    | ▼  | Sun | • | 2 AM | • |      |
| Running Status:      | Dayligh | t Saving | ) Time | e is on. |    |     |   |      |   |      |
|                      |         |          |        |          |    |     |   |      |   |      |
|                      |         |          |        |          |    |     |   |      |   | Save |

- 2. Select the correct Start date and time when daylight saving time starts at your local time zone.
- 3. Select the correct End date and time when daylight saving time ends at your local time zone.
- 4. Click Save.

# 14.2. Control LEDs

The router's LEDs indicate router's activities and status. You can turn on or turn off the LEDs either from the web management page or by pressing the LED button.

- 1. Visit <u>http://tplinkwifi.net</u>, and log in with your TP-Link ID or the password you set for the router.
- 2. Go to Advanced > System Tools > System Parameters.
- 3. In the LED Control section, tick the Enable Night Mode checkbox.

4. Specify a time period in the Night Mode Period as needed, and the LEDs will be off during this period.

| LED Control        |                                    |
|--------------------|------------------------------------|
| Night mode:        | ✓ Enable Night Mode                |
| Night Mode Period: | 22 ▼ : 00 ▼ to 06 ▼ : 00 ▼ (HH:MM) |
|                    |                                    |
|                    | Save                               |

5. Click Save.

# 14.3. Test the Network Connectivity

Diagnostics is used to test the connectivity between the router and the host or other network devices.

- 1. Visit <u>http://tplinkwifi.net</u>, and log in with your TP-Link ID or the password you set for the router.
- 2. Go to Advanced > System Tools > Diagnostics.

| Diagnostic Tool:  Ping O Traceroute     IP Address/Domain Name: | Diagnostics             |                     |
|-----------------------------------------------------------------|-------------------------|---------------------|
| IP Address/Domain Name:                                         | -                       | Ping     Traceroute |
|                                                                 | IP Address/Domain Name: |                     |

3. Enter the information with the help of page tips:

- 1) Choose Ping or Traceroute as the diagnostic tool to test the connectivity;
- Ping is used to test the connectivity between the router and the tested host, and measure the round-trip time.
- Traceroute is used to display the route (path) your router has passed to reach the tested host, and measure transit delays of packets across an Internet Protocol network.
- 2) Enter the IP Address or Domain Name of the tested host.

4. Click Start to begin the diagnostics.

Tips:

```
Click_Advanced, you can modify the ping count, ping packet size or the Traceroute Max TTL. It's recommended to keep the default value.
```

The figure below indicates the proper connection between the router and the Yahoo server (www.Yahoo.com) tested through Ping.

| PING ww   | ww.Yahoo.com (116 | .214.12.74): 64 data byt                                     | es               |
|-----------|-------------------|--------------------------------------------------------------|------------------|
|           |                   | bytes=64 ttl=50 seq=                                         |                  |
| Reply fro | om 116.214.12.74: | bytes=64 ttl=50 seq=                                         | 2 time=53.671 ms |
| Reply fro | om 116.214.12.74: | bytes=64 ttl=50 seq=                                         | 3 time=56.045 ms |
| Reply fro | om 116.214.12.74: | bytes=64 ttl=50 seq=                                         | 4 time=57.857 ms |
| Packets:  |                   | oo.com"<br>=4, Lost=0 (0.00% loss)<br>51.640/54.803/57.857 n | ıs               |
|           |                   |                                                              |                  |

The figure below indicates the proper connection between the router and the Yahoo server (www.Yahoo.com) tested through Traceroute.

```
traceroute to www.Yahoo.com (116.214.12.74), 20 hops max, 38 byte packets

1 219.133.12.1 (219.133.12.1) 19.556 ms 22.274 ms 22.024 ms

2 113.106.38.77 (113.106.38.77) 30.115 ms 22.649 ms 20.931 ms

3 * * *

4 183.56.65.14 (183.56.65.14) 26.210 ms 29.428 ms 28.272 ms

5 * 202.97.60.25 (202.97.60.25) 29.272 ms 25.461 ms

6 202.97.60.46 (202.97.60.46) 27.335 ms 27.616 ms 28.272 ms

7 202.97.60.149 (202.97.60.149) 22.805 ms 24.024 ms 24.711 ms

8 202.97.6.30 (202.97.6.30) 47.610 ms 54.452 ms 61.137 ms

9 r4105-s2.tp.hinet.net (220.128.6.110) 51.171 ms 50.515 ms 56.107 ms

10 220.128.11.190 (220.128.11.190) 60.950 ms 60.200 ms 60.419 ms
```

# 14.4. Upgrade the Firmware

TP-Link aims at providing better network experience for users.

We will inform you throught the web management page if there's any update firmware available for your router. Also, the latest firmware will be released at the TP-Link official website <u>www.tp-link.com</u>, and you can download it from the <u>Support</u> page for free.

### Note:

- Make sure you remove all attached USB devices from the router before the firmware upgrade to prevent data loss.
- Backup your router configuration before firmware upgrade.
- Do NOT turn off the router during the firmware upgrade.

### 14.4.1. Online Upgrade

- 1. Visit <u>http://tplinkwifi.net</u>, and log in with your TP-Link ID or the password you set for the router.
- 2. When the latest firmware is available for your router, the update icon will display in the top-right corner of the page. Click the icon to go to the Firmware Upgrade page.

Alternatively, you can go to Advanced > System Tools > Firmware Upgrade, and click Check for upgrade to see whether the latest firmware is released.

| Online Upgrade  |                               |                   |
|-----------------|-------------------------------|-------------------|
| Latest Version: | 1.0.0 Bold 20180624 rol.30674 |                   |
|                 |                               |                   |
|                 |                               | Check for upgrade |

3. Focus on the Online Upgrade section, and click Upgrade.

| Online Upgrade         |                                |
|------------------------|--------------------------------|
| Latest Version:        | L.L. I BARE DECIMANAL DISTRICT |
| 1. and for incluse 10, | Upgrade                        |

4. Wait a few minutes for the upgrade and reboot to complete.

#### Ø Tips:

If there's a new and important firmware update for your router, you will see the notification (similar as shown below) on your computer as long as a web browser is opened. Click Upgrade now, and log into the web management page with the username and password you set for the router. You will see the Firmware Upgrade page.

| Ptp-link | Hi, a new firmware is a<br>want to upgrade now? |                 | ess router. Do you 🛛 🛞 | 8 |
|----------|-------------------------------------------------|-----------------|------------------------|---|
|          | Ignore This Version                             | Remind Me Later | Upgrade Now            |   |

### 14.4.2. Manual Upgrade

- 1. Download the latest firmware file for the router from <u>www.tp-link.com</u>.
- 2. Visit <u>http://tplinkwifi.net</u>, and log in with your TP-Link ID or the password you set for the router.
- 3. Go to Advanced > System Tools > Firmware Upgrade.
- 4. Focus on the Device Information section. Make sure the downloaded firmware file is matched with the Hardware Version.
- 5. Focus on the Local Upgrade section. Click Browse to locate the downloaded new firmware file, and click Upgrade.

| Local Upgrade      |         |
|--------------------|---------|
| New Firmware File: | Browse  |
|                    | Upgrade |

6. Wait a few minutes for the upgrade and reboot to complete.

### 14.4.3. Restore Interrupted Upgrade After Power Failure

If your router cannot start up after an upgrade interruption due to power failure, follow the steps below to restore the interrupted upgrade. Otherwise, your router cannot work again.

- 1. Make sure you have the latest firmware file in your computer. If not, try another way to connect your computer to the Internet and download the latest firmware file from <a href="https://www.tp-link.com">www.tp-link.com</a>.
- 2. Connect your computer to the router with an Ethernet cable.
- 3. Visit <u>192.168.0.1</u> and you will see the following upgrade page.

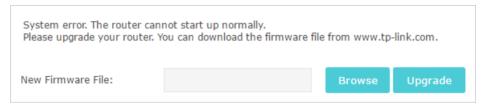

- 4. Click Browse and select the downloaded firmware file.
- 5. Click Upgrade and wait for a few minutes until the router completes the upgrading and restarts.

# 14.5. Backup and Restore Configuration Settings

The configuration settings are stored as a configuration file in the router. You can backup the configuration file to your computer for future use and restore the router to a previous settings from the backup file when needed. Moreover, if necessary you can erase the current settings and reset the router to the default factory settings.

- 1. Visit <u>http://tplinkwifi.net</u>, and log in with your TP-Link ID or the password you set for the router.
- 2. Go to Advanced > System Tools > Backup & Restore.

### > To backup configuration settings:

Click Backup to save a copy of the current settings to your local computer. A '.bin' file of the current settings will be stored to your computer.

| Backup                                |        |
|---------------------------------------|--------|
| Save a copy of your current settings. |        |
|                                       | Backup |

### > To restore configuration settings:

1. Click Browse to locate the backup configuration file stored on your computer, and click Restore.

| Restore                     |         |        |         |
|-----------------------------|---------|--------|---------|
| Restore saved settings from | a file. |        |         |
| File:                       |         | Browse |         |
|                             |         |        | Restore |

### 2. Wait a few minutes for the restoring and rebooting.

Note: During the restoring process, do not turn off or reset the router.

### > To reset the router except your login password and TP-Link ID:

1. Click Restore under the Factory Default Restore session.

| Factory Default Restore                                                                          |         |
|--------------------------------------------------------------------------------------------------|---------|
| Restore all configuration settings to default values, except your login and cloud account inform | ation.  |
|                                                                                                  | Restore |

### 2. Wait a few minutes for the resetting and rebooting.

### Note:

- During the resetting process, do not turn off the router.
- After reset, you can still use the current login password or the TP-Link ID to log in to the web management page.

### > To reset the router to factory default settings:

### 1. Click Factory Restore to reset the router.

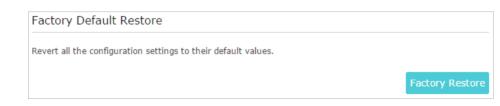

### 2. Wait a few minutes for the resetting and rebooting.

### Note:

- During the resetting process, do not turn off or reset the router.
- We strongly recommend you backup the current configuration settings before resetting the router.

# 14.6. Change the Login Password

The account management feature allows you to change your login password of the web management page.

### Note:

If you are using a TP-Link ID to log in to the web management page, the account management feature will be disabled. To manage the TP-Link ID, go to Basic > TP-Link Cloud.

- 1. Visit <u>http://tplinkwifi.net</u>, and log in with the password you set for the router.
- 2. Go to Advanced > System Tools > Administration and focus on the Account Management section.

| nt              |                 |      |
|-----------------|-----------------|------|
|                 |                 |      |
|                 |                 |      |
| Low Middle High |                 |      |
|                 |                 |      |
|                 |                 |      |
|                 |                 | Save |
|                 | Low Middle High |      |

3. Enter the old password, then a new password twice (both case-sensitive). Click Save.

4. Use the new password for future logins.

# 14.7. Password Recovery

This feature allows you to recover the login password you set for you router in case you forget it.

Note:

If you are using a TP-Link ID to log in to the web management page, the Password Recovery feature will be disabled. To manage the TP-Link ID, go to Basic > TP-Link Cloud.

- 1. Visit <u>http://tplinkwifi.net</u>, and log in with the password you set for the router.
- 2. Go to Advanced > System Tools > Administration and focus on the Password Recovery section.
- 3. Tick the Enable Password Recovery checkbox.
- 4. Specify a mailbox (From) for sending the recovery letter and enter its SMTP Server address. Specify a mailbox (To) for receiving the recovery letter. If the mailbox (From) to send the recovery letter requires encryption, select Enable Authentication and enter its username and password.

Tips:

- SMTP server is available for users in most webmail systems. For example, the SMTP server address of Gmail is smtp.gmail.com. You can refer to their Help page to learn the SMTP server address.
- Generally, Enable Authentication should be selected if the login of the mailbox requires username and password.

| Password Recov | ry                       |   |
|----------------|--------------------------|---|
|                | Enable Password Recovery |   |
| From:          |                          |   |
| To:            |                          |   |
| SMTP Server:   |                          |   |
|                | ☑ Enable Authentication  |   |
| Username:      |                          |   |
| Password:      |                          |   |
|                |                          |   |
|                | Test Email Save          | е |

### 5. Click Save.

You can click Test Email to test whether the configuration is successful.

To recover the login password, please visit <u>http://tplinkwifi.net</u>, click Forgot Password? on the login page and follow the instructions to set a new password.

# 14.8. Local Management

This feature allows you to limit the number of client devices on your LAN from accessing the router by using the MAC address-based authentication.

- 1. Visit <u>http://tplinkwifi.net</u>, and log in with your TP-Link ID or the password you set for the router.
- 2. Go to Advanced > System Tools > Administration and complete the settings In Local Management section as needed.
- > To allow all LAN connected devices to manage the router:

Toggle on Access for All LAN Connected Devices.

| Local Management                         |                                                                                                    |
|------------------------------------------|----------------------------------------------------------------------------------------------------|
| Access for All LAN Connected<br>Devices: | Toggle On to enable the management for all devices on LAN<br>or keep it Off to enable the management for a specific<br>device. |

- > To allow specific devices to manage the router:
- 1. Toggle off Access for All LAN Connected Devices.
- 2. Click Add.

| Local M                 | anagem      | ent           |                             |                                                             |                                        |              |
|-------------------------|-------------|---------------|-----------------------------|-------------------------------------------------------------|----------------------------------------|--------------|
| Access for<br>Connected |             |               | Toggle<br>LAN or<br>device. | On to enable the managemer<br>keep it Off to enable the man | it for all devices of agement for a sp | on<br>ecific |
|                         |             |               |                             |                                                             | 🕂 Add                                  | Delete       |
|                         | ID          | MAC Addres    | 55                          | Description                                                 | Status                                 | Modify       |
|                         |             |               |                             |                                                             |                                        |              |
|                         | AC Addres   |               |                             | View Exist                                                  | ing Devices                            |              |
| D                       | escription: |               |                             |                                                             |                                        |              |
|                         |             |               |                             | Cancel                                                      | Save                                   |              |
|                         | 1           | FC-AA-14-59-E | 9-CA                        | Your PC!                                                    | Ş                                      | C î          |

- 3. Click View Existing Devices and select the device to manage the router from the Existing Devices list, or enter the MAC address of the device manually.
- 4. Specify a Description for this entry.
- 5. Tick the Enable This Entry checkbox.
- 6. Click Save.

# 14.9. Remote Management

This feature allows you to control remote devices' authority to manage the router.

- 1. Visit <u>http://tplinkwifi.net</u>, and log in with your TP-Link ID or the password you set for the router.
- 2. Go to Advanced > System Tools > Administration and complete the settings in Remote Management section as needed.

| Remote Management             |                                                  |      |
|-------------------------------|--------------------------------------------------|------|
|                               | Disable Remote Management                        |      |
|                               | ○ Enable Remote Management for All Devices       |      |
|                               | ○ Enable Remote Management for Specified Devices |      |
| Web Management Port:          |                                                  |      |
| Remote Management IP Address: |                                                  |      |
|                               |                                                  |      |
|                               |                                                  | Save |

### > To forbid all devices to manage the router remotely:

Select Disable Remote Management and click Save.

- > To allow all devices to manage the router remotely:
- 1. Select Enable Remote Management for All Devices.
- 2. Enter Web Management Port (1024-65535 or 80).
- 3. Click Save.

Devices on the internet can log in to <u>http://Router's WAN IP address:port number</u> (such as <u>http://113.116.60.229:1024</u>) to manage the router.

### Ø Tips:

- You can find the WAN IP address of the router on Basic > Network Maps > Internet.
- The router's WAN IP is usually a dynamic IP. Please refer to <u>Set Up a Dynamic DNS Service Account</u> if you want to log in to the router through a domain name.
- > To allow specific devices to manage the router remotely:
- 1. Select Enable Remote Management for Specified Devices.
- 2. Enter Web Management Port (1024-65535 or 80).
- 3. In Remote Management IP address, enter the IP address of the remote device to manage the router.
- 4. Click Save.

Devices using this WAN IP can manage the router by logging in to <u>http://Router's WAN</u> IP:port number (such as <u>http://113.116.60.229:1024</u>).

### Ø Tips:

The router's WAN IP is usually a dynamic IP. Please refer to <u>Set Up a Dynamic DNS Service Account</u> if you want to log in to the router through a domain name.

# 14.10. System Log

When the router does not work normally, you can save the system log and send it to the technical support for troubleshooting.

### > To save the system log locally:

- 1. Visit <u>http://tplinkwifi.net</u>, and log in your TP-Link ID or the password you set for the router.
- 2. Go to Advanced > System Tools > System Log.
- 3. Choose the type and level of the system logs as needed.
- 4. Click Save Log to save the system logs to a local disk.

|    | ilter: Type= ALL    |                  |        | Vel= ALL   Refresh  Delete Al                          |
|----|---------------------|------------------|--------|--------------------------------------------------------|
| ID | Time                | Туре             | Level  | Log Content                                            |
| 1  | 2016-06-24 04:28:31 | Local Management | NOTICE | [19000] Accessable mode change: Device<br>in the list. |
| 2  | 2016-06-24 04:25:12 | Locale           | INFO   | [16605] Language is changed to 'en_US'                 |
| 3  | 2016-06-24 04:25:12 | Locale           | DEBUG  | [16605] Explorer language is 'zh_CN'                   |
| 4  | 2016-06-24 04:25:02 | Locale           | INFO   | [16435] Language is changed to 'en_US'                 |
| 5  | 2016-06-24 04:25:02 | Locale           | DEBUG  | [16435] Explorer language is 'zh_CN'                   |
| 6  | 2016-06-24 04:24:58 | Locale           | INFO   | [16283] Language is changed to 'en_US'                 |
| 7  | 2016-06-24 04:24:58 | Locale           | DEBUG  | [16283] Explorer language is 'zh_CN'                   |
|    |                     |                  |        |                                                        |

### > To send the system log to a mailbox at a fixed time:

For example, I want to check my router's working status at a fixed time every day, however, it's too troublesome to log in to the web management page every time I want to go checking. It would be great if the system logs could be sent to my mailbox at 8 a.m. every day.

- 1. Visit <u>http://tplinkwifi.net</u>, and log in with your TP-Link ID or the password you set for the router.
- 2. Go to Advanced > System Tools > System Log.
- 3. Click Mail Settings.
- 4. Enter the information required:

| Mail Settings |                                       |
|---------------|---------------------------------------|
| From:         |                                       |
| To:           |                                       |
| SMTP Server:  |                                       |
|               | Enable Authentication                 |
| Username:     |                                       |
| Password:     |                                       |
|               | C Enable Auto Mail                    |
|               | ● Log at 00 ▼ : 00 ▼ (HH:MM) everyday |
|               | O Log every 24 hours                  |
|               |                                       |
|               | Save                                  |

- 1) From: Enter the email address used for sending the system log.
- 2) To: Enter the recipient's email address, which can be the same as or different from the sender's email address.
- 3) SMTP Server: Enter the SMTP server address.

© Tips: SMTP server is available for users in most webmail systems. For example, the SMTP server address of Hotmail is smtp-mail.outlook.com. You can refer to their Help page to learn the SMTP server address.

4) Select Enable Authentication.

Tips: Generally, Enable Authentication should be selected if the login of the mailbox requires username and password.

- 5) Username: Enter the email address used for sending the system log.
- 6) Password: Enter the password to login the sender's email address.
- 7) Select Enable Auto Mail.

Tips: The router will send the system log to the designated email address if this option is enabled.

- 8) Set a fixed time. The recipient will receive the system log sent at this time every day.
- 5. Click Save.

# 14.11. Monitor the Internet Traffic Statistics

The Traffic Statistics page displays the network traffic of the LAN, WAN and WLAN sent and received packets, allowing you to monitor the volume of internet traffic statistics.

- 1. Visit <u>http://tplinkwifi.net</u>, and log in with your TP-Link ID or the password you set for the router.
- 2. Go to Advanced > System Tools > Traffic Statistics.

3. Toggle on Traffic Statistics, and then you can monitor the traffic statistics in Traffic Statistics List section.

| Traffic Statisti          | CS            |             |                 |                   |                          |
|---------------------------|---------------|-------------|-----------------|-------------------|--------------------------|
| raffic Statistics:        |               |             |                 |                   |                          |
| Fraffic Statisti          | ce Liet       |             |                 |                   |                          |
|                           | CS LISC       |             |                 |                   |                          |
|                           |               |             | Ċ               | ) Refresh 🗘 Reset | All 😑 Delete A           |
| IP Address/MAC<br>Address | Total Packets | Total Bytes | Current Packets | Refresh 🧳 Reset   | All 😑 Delete A<br>Modify |

Click Refresh to update the statistic information on the page.

Click Reset All to reset all statistic values in the list to zero.

Click Delete All to delete all statistic information in the list.

Click  $\circlearrowright$  to reset the statistic information of the specific device.

Click 🔋 to delete the specific device item in the list.

# FAQ

# Q1. What should I do if I forget my wireless password?

The default wireless password is printed on the label of the router. If the password has been altered:

- 1. Connect your computer to the router using an Ethernet cable.
- 2. Visit <u>http://tplinkwifi.net</u>, and log in with your TP-Link ID or the password you set for the router.
- 3. Go to Basic > Wireless to retrieve or reset your wireless password.

## Q2. What should I do if I forget my web management password?

- If you are using a TP-Link ID to log in, or you have enabled the Password Recovery feature of the router, click Forgot password on the login page and then follow the instructions to reset it.
- Alternatively, press and hold the Reset button of the router until the Power LED binks to reset it, and then visit <u>http://tplinkwifi.net</u> to create a new login password.

### Note:

- Please refer to <u>Password Recovery</u> to learn how to configure Password Recovery.
- You'll need to reconfigure the router to surf the internet once the router is reset, and please mark down your new password for future use.

# Q3. What should I do if I cannot log in to the router's web management page?

This can happen for a variety of reasons. Please try the methods below to log in again.

- Make sure your computer is connected to the router correctly and the corresponding LED indicator(s) light up.
- Make sure the IP address of your computer is configured as Obtain an IP address automatically and Obtain DNS server address automatically.
- Make sure http://tplinkwifi.net or http://192.168.0.1 is correctly entered.
- Check your computer's settings:
  - 1) Go to Start > Control Panel > Network and Internet, and click View network status and tasks.
  - 2) Click Internet Options on the bottom left.
  - 3) Click Connections and select Never dial a connection.

| eneral Sec              | urity          | Privacy   | Content                      | Connections              | Programs | Advanced |
|-------------------------|----------------|-----------|------------------------------|--------------------------|----------|----------|
|                         | set up<br>tup, | an Inter  | net connec                   | tion, click              | Set      | up       |
| Dial-up and             | Virtual        | Private 1 | Network se                   | ttings                   |          |          |
| 🎒 Broa                  | adban          | d Conn    | ection                       |                          | Add      | ł        |
|                         |                |           |                              |                          | Add V    | PN       |
|                         |                |           |                              |                          | Remo     | ve       |
| Choose Se<br>server for |                |           | ed to config                 | jure a proxy             | Sett     | ings     |
| Never                   | dial a d       | onnectio  | n                            |                          |          |          |
| 🔘 Dial wh               | eneve          | r a netwo | ork connect                  | ion is not prese         | ent      |          |
| Always                  | dial m         | y default | connection                   | 1                        |          |          |
| Current                 |                | None      |                              |                          | Set de   | efault   |
| Local Area I            | Vetwor         | k (LAN) s | settings -                   |                          |          |          |
|                         |                |           | r to dial-up<br>r dial-up se | connections.<br>ettings. | LAN se   | ttings   |
|                         |                |           |                              |                          |          |          |
|                         |                |           |                              |                          |          |          |

4) Click LAN settings and deselect the following three options and click OK.

|              | figuration may override<br>settings, disable automa |                  |                   |
|--------------|-----------------------------------------------------|------------------|-------------------|
| Automatic    | ally detect settings                                |                  |                   |
| Use autom    | atic configuration script                           |                  |                   |
| Address      |                                                     |                  | ]                 |
| Proxy server |                                                     |                  |                   |
| Use a prop   | y server for your LAN (T                            | These settings v | vill not apply to |
|              | VPN connections).                                   |                  |                   |
|              |                                                     | ort; <b>80</b>   | Advanced          |

5) Go to Advanced > Restore advanced settings, click OK to save the settings.

| 🚯 Internet Properti                                                                                                    | es                                                                                                    |             |                |            | ? <b>x</b> |  |  |  |
|----------------------------------------------------------------------------------------------------|----------------------------------------------------------------------------------------------------|-------------|----------------|------------|------------|--|--|--|
| General Security                                                                                                    | Privacy                                                                                                    | Content     | Connections    | Programs   | Advanced   |  |  |  |
| Settings                                                                                                    |                                                                                                    |             |                |            |            |  |  |  |
| <ul> <li>Accessibility</li> <li>Always expand ALT text for images</li> <li>Enable Caret Browsing for new windows and tabs</li> <li>Move system caret with focus/selection changes</li> <li>Reset text size to medium for new windows and tabs</li> <li>Reset text size to medium while zooming*</li> <li>Reset zoom level for new windows and tabs</li> <li>Browsing</li> <li>Automatically recover from page layout errors with Compa<br/>Close unused folders in History and Favorites*</li> <li>Disable script debugging (Internet Explorer)</li> <li>Disable script debugging (Other)</li> <li>Display a notification about every script error</li> </ul> |                                                                                                    |             |                |            |            |  |  |  |
| V Display                                                                                                    | / Accelera                                                                                                    | ator button | on selection   |            | •          |  |  |  |
| *Takes effect a                                                                                                    | fter you                                                                                                    | restart Int | ernet Explorer |            |            |  |  |  |
|                                                                                                    |                                                                                                    |             | Restore        | advanced s | ettings    |  |  |  |
| Reset Internet Exp                                                                                                    | olorer set                                                                                                    | tings —     |                |            |            |  |  |  |
| condition.                                                                                                    | Resets Internet Explorer's settings to their default Reset<br>condition.<br>You should only use this if your browser is in an unusable state. |             |                |            |            |  |  |  |
|                                                                                                    |                                                                                                    |             |                | ancel      | Apply      |  |  |  |

- Use another web browser or computer to log in again.
- Reset the router to factory default settings and try again. If login still fails, please contact the technical support.

**Note**: You'll need to reconfigure the router to surf the internet once the router is reset.

# Q4. What should I do if I cannot access the internet even though the configuration is finished?

- 1. Visit <u>http://tplinkwifi.net</u>, and log in with your TP-Link ID or the password you set for the router.
- 2. Go to Advanced > Status to check internet status:

As the follow picture shows, if IP Address is a valid one, please try the methods below and try again:

| 💮 Internet 😒     | IPv4   IPv6       |
|------------------|-------------------|
| MAC Address:     | 50-C7-BF-02-EA-DD |
| IP Address:      | 58.61.172.101     |
| Subnet Mask:     | 255.255.255.255   |
| Default Gateway: | 58.61.172.1       |
| Primary DNS:     | 202.96.134.33     |
| Secondary DNS:   | 202.96.128.86     |
| Connection Type: | PPPoE             |

- Your computer might not recognize any DNS server addresses. Please manually configure the DNS server.
  - 1) Go to Advanced > Network > DHCP Server.
  - 2) Enter 8.8.8.8 as Primary DNS, click Save.
  - *I* **Tips:** 8.8.8 is a safe and public DNS server operated by Google.

| DHCP Server:        | Enable DHCP Server |                                     |  |
|---------------------|--------------------|-------------------------------------|--|
| IP Address Pool:    | 192.168.0.100      | - 192.168.0.199                     |  |
| Address Lease Time: | 120 minutes.       | (1-2880. The default value is 120.) |  |
| Default Gateway:    | 192.168.0.2        | (Optional)                          |  |
| Primary DNS:        | 8.8.8.8            | (Optional)                          |  |
| Secondary DNS:      |                    | (Optional)                          |  |

- Restart the modem and the router.
  - 1) Power off your modem and router, and leave them off for 1 minute.
  - 2) Power on your modem first, and wait about 2 minutes until it gets a solid cable or Internet light.
  - 3) Power on the router.
  - 4) Wait another 1 or 2 minutes and check the internet access.
- Reset the router to factory default settings and reconfigure the router.

- Upgrade the firmware of the router.
- Check the TCP/IP settings on the particular device if all other devices can get internet from the router.

As the picture below shows, if the IP Address is 0.0.0.0, please try the methods below and try again:

| internet 😣       | IPv4   IPv6       |
|------------------|-------------------|
| MAC Address:     | 50-C7-BF-02-EA-DD |
| IP Address:      | 0.0.0.0           |
| Subnet Mask:     | 0.0.0.0           |
| Default Gateway: | 0.0.0.0           |
| Primary DNS:     | 0.0.0             |
| Secondary DNS:   | 0.0.0             |
| Connection Type: | PPPoE             |
|                  |                   |

- Make sure the physical connection between the router and the modem is proper.
- Clone the MAC address of your computer.
  - 1) Visit <u>http://tplinkwifi.net</u>, and log in with your TP-Link ID or the password you set for the router.
  - 2) Go to Advanced > Network > Internet and focus on the MAC Clone section.
  - 3) Choose an option as needed (enter the MAC address if Use Custom MAC Address is selected), and click Save.

| MAC Clone                          |      |
|------------------------------------|------|
| Use Default MAC Address            |      |
| O Use Current Computer MAC Address |      |
| O Use Custom MAC Address           |      |
|                                    |      |
|                                    | Save |

#### Ø Tips:

- Some ISP will register the MAC address of your computer when you access the internet for the first time through their Cable modem, if you add a router into your network to share your internet connection, the ISP will not accept it as the MAC address is changed, so we need to clone your computer's MAC address to the router.
- The MAC addresses of a computer in wired connection and wireless connection are different.

• Modify the LAN IP address of the router.

### Note:

Most TP-Link routers use 192.168.0.1/192.168.1.1 as their default LAN IP address, which may conflict with the IP range of your existing ADSL modem/router. If so, the router is not able to communicate with your modem and you can't access the internet. To resolve this problem, we need to change the LAN IP address of the router to avoid such conflict, for example, 192.168.2.1.

- 1) Visit <u>http://tplinkwifi.net</u>, and log in with your TP-Link ID or the password you set for the router.
- 2) Go to Advanced > Network > LAN.
- 3) Modify the LAN IP address as the follow picture shows. Here we take 192.168.2.1 as an example.
- 4) Click Save.

| LAN          |                   |   |
|--------------|-------------------|---|
| MAC Address: | 50-C7-BF-02-EA-DC |   |
| IP Address:  | 192.168.2.1       |   |
| Subnet Mask: | 255.255.255.0     | ▼ |
|              |                   |   |
|              |                   |   |

- Restart the modem and the router.
  - 1) Power off your modem and router, and leave them off for 1 minute.
  - 2) Power on your modem first, and wait about 2 minutes until it get a solid cable or Internet light.
  - 3) Power on the router.
  - 4) Wait another 1 or 2 minutes and check the internet access.
- Double check the internet connection type.
  - 1) Confirm your internet connection type, which can be learned from the ISP.
  - 2) Visit <u>http://tplinkwifi.net</u>, and log in with your TP-Link ID or the password you set for the router.
  - 3) Go to Advanced > Network > Internet.
  - 4) Select your Internet Connection Type and fill in other parameters.
  - 5) Click Save.

| IPv4                                 |               |   |  |
|--------------------------------------|---------------|---|--|
| Internet Connection Type:            | Dynamic IP    | ▼ |  |
|                                      | Static IP     |   |  |
| IP Address:                          | Dynamic IP    |   |  |
| Subnet Mask:                         | PPPoE         |   |  |
| Default Gateway:                     | BigPond Cable |   |  |
|                                      | L2TP          |   |  |
| Primary DNS:                         | РРТР          |   |  |
| Secondary DNS: 0.0.0.0               |               |   |  |
| Renew Release WAN port is unplugged. |               |   |  |
| <ul> <li>Advanced</li> </ul>         |               |   |  |
|                                      |               |   |  |
|                                      |               |   |  |

6) Restart the modem and the router again.

• Please upgrade the firmware of the router.

If you've tried every method above but still cannot access the internet, please contact the technical support.

# Q5. What should I do if I cannot find my wireless network or I cannot connect the wireless network?

### If you fail to find any wireless network, please follow the steps below:

- Make sure the wireless function of your device is enabled if you're using a laptop with built-in wireless adapter. You can refer to the relevant document or contact the laptop manufacturer.
- Make sure the wireless adapter driver is installed successfully and the wireless adapter is enabled.
  - On Windows 7
  - 1) If you see the message No connections are available, it is usually because the wireless function is disabled or blocked somehow.
  - 2) Click Troubleshoot and windows might be able to fix the problem by itself.
  - On Windows XP
  - If you see the message Windows cannot configure this wireless connection, this is usually because windows configuration utility is disabled or you are running another wireless configuration tool to connect the wireless.
  - 2) Exit the wireless configuration tool (the TP-Link Utility, for example).

- 3) Select and right click on My Computer on desktop, select Manage to open Computer Management window.
- 4) Expand Services and Applications > Services, find and locate Wireless Zero Configuration in the Services list on the right side.
- 5) Right click Wireless Zero Configuration, and then select Properties.
- 6) Change Startup type to Automatic, click on Start button and make sure the Service status is Started. And then click OK.

### If you can find other wireless network except your own, please follow the steps below:

- Check the WLAN LED indicator on your wireless router/modem.
- Make sure your computer/device is still in the range of your router/modem. Move it closer if it is currently too far away.
- Go to Advanced > Wireless > Wireless Settings, and check the wireless settings. Double check your Wireless Network Name and SSID is not hided.

| Wireless Settings    |                                 | 2.4GHz   5GHz |
|----------------------|---------------------------------|---------------|
|                      | ✓ Enable Wireless Radio         |               |
| Network Name (SSID): | TP-LINK_EADB                    |               |
| Security:            | WPA/WPA2-Personal (Recommended) |               |
| Version:             | ● Auto ○ WPA-PSK ○ WPA2-PSK     |               |
| Encryption:          | Auto O TKIP O AES               |               |
| Password:            | 35498841                        |               |
| Mode:                | 802.11b/g/n mixed 🔍             |               |
| Channel Width:       | Auto 💌                          |               |
| Channel:             | Auto 🔻                          |               |
| Transmit Power:      | 🔿 Low 🔿 Middle 💿 High           |               |
|                      |                                 | Save          |

If you can find your wireless network but fail to connect, please follow the steps below:

### • Authenticating problem/password mismatch:

 Sometimes you will be asked to type in a PIN number when you connect to the wireless network for the first time. This PIN number is different from the Wireless Password/Network Security Key, usually you can only find it on the label of your router.

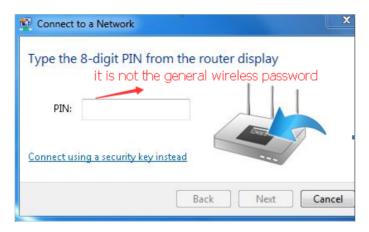

- 2) If you cannot find the PIN or PIN failed, you may choose Connecting using a security key instead, and then type in the Wireless Password/Network Security Key.
- 3) If it continues to show note of Network Security Key Mismatch, it is suggested to confirm the wireless password of your wireless router.

Note: Wireless Password/Network Security Key is case sensitive.

- Windows unable to connect to XXXX / Can not join this network / Taking longer than usual to connect to this network:
  - Check the wireless signal strength of your network. If it is weak (1~3 bars), please move the router closer and try again.
  - Change the wireless Channel of the router to 1, 6 or 11 to reduce interference from other networks.
  - Re-install or update the driver for your wireless adapter of the computer.

# **COPYRIGHT & TRADEMARKS**

Specifications are subject to change without notice. Ptp-link is a registered trademark of TP-Link Technologies Co., Ltd. Other brands and product names are trademarks or registered trademarks of their respective holders.

No part of the specifications may be reproduced in any form or by any means or used to make any derivative such as translation, transformation, or adaptation without permission from TP-Link Technologies Co., Ltd. Copyright © 2017 TP-Link Technologies Co., Ltd. All rights reserved.

# FCC STATEMENT

This equipment has been tested and found to comply with the limits for a Class B digital device, pursuant to part 15 of the FCC Rules. These limits are designed to provide reasonable protection against harmful interference in a residential installation. This equipment generates, uses and can radiate radio frequency energy and, if not installed and used in accordance with the instructions, may cause harmful interference to radio communications. However, there is no guarantee that interference will not occur in a particular installation. If this equipment does cause harmful interference to radio or television reception, which can be determined by turning the equipment off and on, the user is encouraged to try to correct the interference by one or more of the following measures:

- Reorient or relocate the receiving antenna.
- Increase the separation between the equipment and receiver.
- Connect the equipment into an outlet on a circuit different from that to which the receiver is connected.
- Consult the dealer or an experienced radio/ TV technician for help.

This device complies with part 15 of the FCC Rules. Operation is subject to the following two conditions:

- 1. This device may not cause harmful interference.
- 2. This device must accept any interference received, including interference that may cause undesired operation.

Any changes or modifications not expressly approved by the party responsible for compliance could void the user's authority to operate the equipment.

Note: The manufacturer is not responsible for any radio or TV interference caused by unauthorized modifications to this equipment. Such modifications could void the user's authority to operate the equipment.

## FCC RF Radiation Exposure Statement

This equipment complies with FCC RF radiation exposure limits set forth for an uncontrolled environment. This device and its antenna must not be co-located or operating in conjunction with any other antenna or transmitter.

"To comply with FCC RF exposure compliance requirements, this grant is applicable to only Mobile Configurations. The antennas used for this transmitter must be installed to provide a separation distance of at least 20 cm from all persons and must not be colocated or operating in conjunction with any other antenna or transmitter."

The device is restricted in indoor environment only.

# CE Mark Warning

This is a class B product. In a domestic environment, this product may cause radio interference, in which case the user may be required to take adequate measures.

# **RF Exposure Information**

This device meets the EU requirements (1999/5/EC Article 3.1a) on the limitation of exposure of the general public to electromagnetic fields by way of health protection.

The device complies with RF specifications when the device used at 20 cm from your body.

Restricted to indoor use.

# **Canadian Compliance Statement**

This device complies with Industry Canada license-exempt RSS standard(s). Operation is subject to the following two conditions:

- 1. This device may not cause interference, and
- 2. This device must accept any interference, including interference that may cause undesired operation of the device.

Le présent appareil est conforme aux CNR d'Industrie Canada applicables aux appareils radio exempts de licence. L'exploitation est autorisée aux deux conditions suivantes :

- 1. l'appareil ne doit pas produire de brouillage;
- 2. l'utilisateur de l'appareil doit accepter tout brouillage radioélectrique subi, meme si le brouillage est susceptible d'en compromettre le fonctionnement

This radio transmitter (IC: 8853A-C1200) has been approved by Industry Canada to operate with the antenna types listed below with the maximum permissible gain indicated. Antenna types not included in this list below, having a gain greater than the maximum gain indicated for that type, are strictly prohibited for use with this device.

Le présent émetteur radio (IC: 8853A-C1200) a été approuvé par Industrie Canada pour fonctionner avec les types d'antenne énumérés ci-dessous et ayant un gain admissible maximal. Les types d'antenne non inclus dans cette liste ci-dessous et dont le gain est supérieur au gain maximal indiqué, sont strictement interdits pour l'exploitation de l'émetteur.

| Antenna | Three detachable antennas, 3dBi for 5GHz and 2dBi for 2.4GHz. |
|---------|---------------------------------------------------------------|
|         |                                                               |

# Caution:

1. The device for operation in the band 5150–5250 MHz is only for indoor use to reduce the potential for harmful interference to co-channel mobile satellite systems;

2. For devices with detachable antenna(s), the maximum antenna gain permitted for devices in the band 5745-5850 MHz shall be such that the equipment still complies with the e.i.r.p. limits specified for point-to-point and non-point-topoint operation as appropriate; and

The high-power radars are allocated as primary users (i.e. priority users) of the bands 5745-5850 MHz and that these radars could cause interference and/or damage to LELAN devices.

## **Avertissement:**

- 1. Le dispositif fonctionnant dans la bande 5150-5250 MHz est réservé uniquement pour une utilisation à l'intérieur afin de réduire les risques de brouillage préjudiciable aux systèmes de satellites mobiles utilisant les mêmes canaux;
- 2. Le gain maximal d'antenne permis pour les dispositifs avec antenne(s) amovible(s) utilisant la bande 5745-5850 MHz doit se conformer à la limitation P.I.R.E spécifiée pour l'exploitation point à point et non point à point, selon le cas.

En outre, les utilisateurs devraient aussi être avisés que les utilisateurs de radars de haute puissance sont désignés utilisateurs principaux (c.-à-d., qu'ils ont la priorité) pour les bandes 5745-5850 MHz et que ces radars pourraient causer du brouillage et/ou des dommages aux dispositifs LAN-EL.

# **Radiation Exposure Statement:**

This equipment complies with IC radiation exposure limits set forth for an uncontrolled environment. This equipment should be installed and operated with minimum distance 20cm between the radiator & your body.

## Déclaration d'exposition aux radiations:

Cet équipement est conforme aux limites d'exposition aux rayonnements IC établies pour un environnement non contrôlé. Cet équipement doit être installé et utilisé avec un minimum de 20 cm de distance entre la source de rayonnement et votre corps.

## Industry Canada Statement

CAN ICES-3 (B)/NMB-3(B)

## Korea Warning Statements:

당해 무선설비는 운용중 전파혼신 가능성이 있음.

# NCC Notice & BSMI Notice:

注意!

依據 低功率電波輻射性電機管理辦法

第十二條 經型式認證合格之低功率射頻電機,非經許可,公司、商號或使用者均 不得擅自變更頻率、加大功率或變更原設計之特性或功能。 第十四條 低功率射頻電機之使用不得影響飛航安全及干擾合法通信;經發現有干擾現象時,應立即停用,並改善至無干擾時方得繼續使用。前項合法通信,指依電信規定作業之無線電信。低功率射頻電機需忍受合法通信或工業、科學以及醫療用電波輻射性電機設備之干擾。

安全諮詢及注意事項

- 請使用原裝電源供應器或只能按照本產品注明的電源類型使用本產品。
- 清潔本產品之前請先拔掉電源線。請勿使用液體、噴霧清潔劑或濕布進行 清潔。
- 注意防潮,請勿將水或其他液體潑灑到本產品上。
- 插槽與開口供通風使用,以確保本產品的操作可靠並防止過熱,請勿堵塞 或覆蓋開口。
- 請勿將本產品置放於靠近熱源的地方。除非有正常的通風,否則不可放在 密閉位置中。
- · 請不要私自打開機殼,不要嘗試自行維修本產品,請由授權的專業人士進行此項工作。

# **Safety Information**

- When product has power button, the power button is one of the way to shut off the product; when there is no power button, the only way to completely shut off power is to disconnect the product or the power adapter from the power source.
- Don't disassemble the product, or make repairs yourself. You run the risk of electric shock and voiding the limited warranty. If you need service, please contact us.
- Avoid water and wet locations.
- Adapter shall be installed near the equipment and shall be easily accessible.
- The plug considered as disconnect device of adapter.
- III Use only power supplies which are provided by manufacturer and in the original packing of this product. If you have any questions, please don't hesitate to contact us.

## For EU/EFTA, this product can be used in the following countries:

| AT | BE | BG | CH | CY | CZ | DE | DK |
|----|----|----|----|----|----|----|----|
| EE | ES | FI | FR | GB | GR | HR | HU |
| IE | IS | IT | LI | LT | LU | LV | MT |
| NL | NO | PL | PT | RO | SE | SI | SK |

## Explanations of the symbols on the product label

| Symbol | Explanation |
|--------|-------------|
|        | DC voltage  |

| Symbol | Explanation                                                                                                    |
|--------|----------------------------------------------------------------------------------------------------|
|        | Indoor use only                                                                                                    |
|        | RECYCLING<br>This product bears the selective sorting symbol for Waste electrical and electronic equipment<br>(WEEE). This means that this product must be handled pursuant to European directive 2012/19/<br>EU in order to be recycled or dismantled to minimize its impact on the environment.<br>User has the choice to give his product to a competent recycling organization or to the retailer<br>when he buys a new electrical or electronic equipment. |